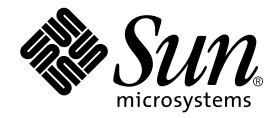

# Sun™ OC48 Packet Over Sonet Adapter Installation and User's Guide

Sun Microsystems, Inc. 901 San Antonio Road Palo Alto, CA 94303-4900 U.S.A. 650-960-1300

Part No. 806-6323-10 December 2001, Revision A

Send comments about this document to: docfeedback@sun.com

Copyright 2001 Sun Microsystems, Inc., 901 San Antonio Road, Palo Alto, CA 94303-4900 U.S.A. All rights reserved.

This product or document is distributed under licenses restricting its use, copying, distribution, and decompilation. No part of this product or document may be reproduced in any form by any means without prior written authorization of Sun and its licensors, if any. Third-party software, including font technology, is copyrighted and licensed from Sun suppliers.

Parts of the product may be derived from Berkeley BSD systems, licensed from the University of California. UNIX is a registered trademark in the U.S. and other countries, exclusively licensed through X/Open Company, Ltd.

Sun, Sun Microsystems, the Sun logo, AnswerBook2, docs.sun.com, and Solaris are trademarks, registered trademarks, or service marks of Sun Microsystems, Inc. in the U.S. and other countries. All SPARC trademarks are used under license and are trademarks or registered trademarks of SPARC International, Inc. in the U.S. and other countries. Products bearing SPARC trademarks are based upon an architecture developed by Sun Microsystems, Inc.

The OPEN LOOK and Sun™ Graphical User Interface was developed by Sun Microsystems, Inc. for its users and licensees. Sun acknowledges the pioneering efforts of Xerox in researching and developing the concept of visual or graphical user interfaces for the computer industry. Sun holds a non-exclusive license from Xerox to the Xerox Graphical User Interface, which license also covers Sun's licensees who implement OPEN LOOK GUIs and otherwise comply with Sun's written license agreements.

Federal Acquisitions: Commercial Software—Government Users Subject to Standard License Terms and Conditions.

DOCUMENTATION IS PROVIDED "AS IS" AND ALL EXPRESS OR IMPLIED CONDITIONS, REPRESENTATIONS AND WARRANTIES, INCLUDING ANY IMPLIED WARRANTY OF MERCHANTABILITY, FITNESS FOR A PARTICULAR PURPOSE OR NON-INFRINGEMENT, ARE DISCLAIMED, EXCEPT TO THE EXTENT THAT SUCH DISCLAIMERS ARE HELD TO BE LEGALLY INVALID.

Copyright 2001 Sun Microsystems, Inc., 901 San Antonio Road, Palo Alto, CA 94303-4900 Etats-Unis. Tous droits réservés.

Ce produit ou document est distribué avec des licences qui en restreignent l'utilisation, la copie, la distribution, et la décompilation. Aucune partie de ce produit ou document ne peut être reproduite sous aucune forme, par quelque moyen que ce soit, sans l'autorisation préalable et écrite de Sun et de ses bailleurs de licence, s'il y en a. Le logiciel détenu par des tiers, et qui comprend la technologie relative aux polices de caractères, est protégé par un copyright et licencié par des fournisseurs de Sun.

Des parties de ce produit pourront être dérivées des systèmes Berkeley BSD licenciés par l'Université de Californie. UNIX est une marque déposée aux Etats-Unis et dans d'autres pays et licenciée exclusivement par X/Open Company, Ltd.

Sun, Sun Microsystems, le logo Sun, AnswerBook2, docs.sun.com, et Solaris sont des marques de fabrique ou des marques déposées, ou marques de service, de Sun Microsystems, Inc. aux Etats-Unis et dans d'autres pays. Toutes les marques SPARC sont utilisées sous licence et sont des marques de fabrique ou des marques déposées de SPARC International, Inc. aux Etats-Unis et dans d'autres pays. Les produits portant les marques SPARC sont basés sur une architecture développée par Sun Microsystems, Inc.

L'interface d'utilisation graphique OPEN LOOK et Sun™ a été développée par Sun Microsystems, Inc. pour ses utilisateurs et licenciés. Sun reconnaît les efforts de pionniers de Xerox pour la recherche et le développement du concept des interfaces d'utilisation visuelle ou graphique pour l'industrie de l'informatique. Sun détient une licence non exclusive de Xerox sur l'interface d'utilisation graphique Xerox, cette licence couvrant également les licenciés de Sun qui mettent en place l'interface d'utilisation graphique OPEN LOOK et qui en outre se conforment aux licences écrites de Sun.

LA DOCUMENTATION EST FOURNIE "EN L'ETAT" ET TOUTES AUTRES CONDITIONS, DECLARATIONS ET GARANTIES EXPRESSES OU TACITES SONT FORMELLEMENT EXCLUES, DANS LA MESURE AUTORISEE PAR LA LOI APPLICABLE, Y COMPRIS NOTAMMENT TOUTE GARANTIE IMPLICITE RELATIVE A LA QUALITE MARCHANDE, A L'APTITUDE A UNE UTILISATION PARTICULIERE OU A L'ABSENCE DE CONTREFAÇON.

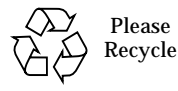

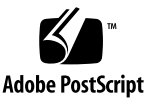

## Regulatory Compliance Statements

Your Sun product is marked to indicate its compliance class:

- Federal Communications Commission (FCC) USA
- Industry Canada Equipment Standard for Digital Equipment (ICES-003) Canada
- Voluntary Control Council for Interference (VCCI) Japan
- Bureau of Standards Metrology and Inspection (BSMI) Taiwan

Please read the appropriate section that corresponds to the marking on your Sun product before attempting to install the product.

### FCC Class A Notice

This device complies with Part 15 of the FCC Rules. Operation is subject to the following two conditions:

- 1. This device may not cause harmful interference.
- 2. This device must accept any interference received, including interference that may cause undesired operation.

**Note:** This equipment has been tested and found to comply with the limits for a Class A digital device, pursuant to Part 15 of the FCC Rules. These limits are designed to provide reasonable protection against harmful interference when the equipment is operated in a commercial environment. This equipment generates, uses, and can radiate radio frequency energy, and if it is not installed and used in accordance with the instruction manual, it may cause harmful interference to radio communications. Operation of this equipment in a residential area is likely to cause harmful interference, in which case the user will be required to correct the interference at his own expense.

**Shielded Cables:** Connections between the workstation and peripherals must be made using shielded cables to comply with FCC radio frequency emission limits. Networking connections can be made using unshielded twisted-pair (UTP) cables.

**Modifications:** Any modifications made to this device that are not approved by Sun Microsystems, Inc. may void the authority granted to the user by the FCC to operate this equipment.

### FCC Class B Notice

This device complies with Part 15 of the FCC Rules. Operation is subject to the following two conditions:

- 1. This device may not cause harmful interference.
- 2. This device must accept any interference received, including interference that may cause undesired operation.

**Note:** This equipment has been tested and found to comply with the limits for a Class B digital device, pursuant to Part 15 of the FCC Rules. These limits are designed to provide reasonable protection against harmful interference in a residential installation. This equipment generates, uses and can radiate radio frequency energy and, if not installed and used in accordance with the instructions, may cause harmful interference to radio communications. However, there is no guarantee that interference will not occur in a particular installation. If this equipment does cause harmful interference to radio or television reception, which can be determined by turning the equipment off and on, the user is encouraged to try to correct the interference by one or more of the following measures:

- Reorient or relocate the receiving antenna.
- Increase the separation between the equipment and receiver.
- Connect the equipment into an outlet on a circuit different from that to which the receiver is connected.
- Consult the dealer or an experienced radio/television technician for help.

**Shielded Cables:** Connections between the workstation and peripherals must be made using shielded cables in order to maintain compliance with FCC radio frequency emission limits. Networking connections can be made using unshielded twisted pair (UTP) cables.

**Modifications:** Any modifications made to this device that are not approved by Sun Microsystems, Inc. may void the authority granted to the user by the FCC to operate this equipment.

#### ICES-003 Class A Notice - Avis NMB-003, Classe A

This Class A digital apparatus complies with Canadian ICES-003. Cet appareil numérique de la classe A est conforme à la norme NMB-003 du Canada.

#### ICES-003 Class B Notice - Avis NMB-003, Classe B

This Class B digital apparatus complies with Canadian ICES-003. Cet appareil numérique de la classe B est conforme à la norme NMB-003 du Canada.

#### VCCI 基準について

#### クラスAVCCI 基準について

クラスAVCCIの表示があるワークステーションおよびオプション製品は、クラスA情報技 術装置です。これらの製品には、下記の項目が該当します。

この装置は、情報処理装置等電波障害自主規制協議会(VCCI)の基準に基づくクラス A情報技術装置です。この装置を家庭環境で使用すると電波妨害を引き起こすことが あります。この場合には使用者が適切な対策を講ずるよう要求されることがあります。

#### クラスBVCCI 基準について

クラスBVCCIの表示 |V3 があるワークステーションおよびオプション製品は、クラ スB情報技術装置です。これらの製品には、下記の項目が該当します。

この装置は、情報処理装置等電波障害自主規制協議会(VCCI)の基準に基づくクラス B情報技術装置です。この装置は、家庭環境で使用することを目的としていますが、 この装置がラジオやテレビジョン受信機に近接して使用されると、受信障害を引き起 こすことがあります。取扱説明書に従って正しい取り扱いをしてください。

### BSMI Class A Notice

The following statement is applicable to products shipped to Taiwan and marked as Class A on the product compliance label.

> 警告使用者: 這是甲類的資訊產品,在居住的環境中使用 時,可能會造成射頻干擾,在這種情況下, 使用者會被要求採取某些適當的對策。

### Declaration of Conformity

Compliance Model Number: APOLLO

Product Family Name: Sun OC48 Packet-Over-SONET PCI Adapter

#### **EMC**

European Union

This equipment complies with the following requirements of the EMC Directive 89/336/EEC:

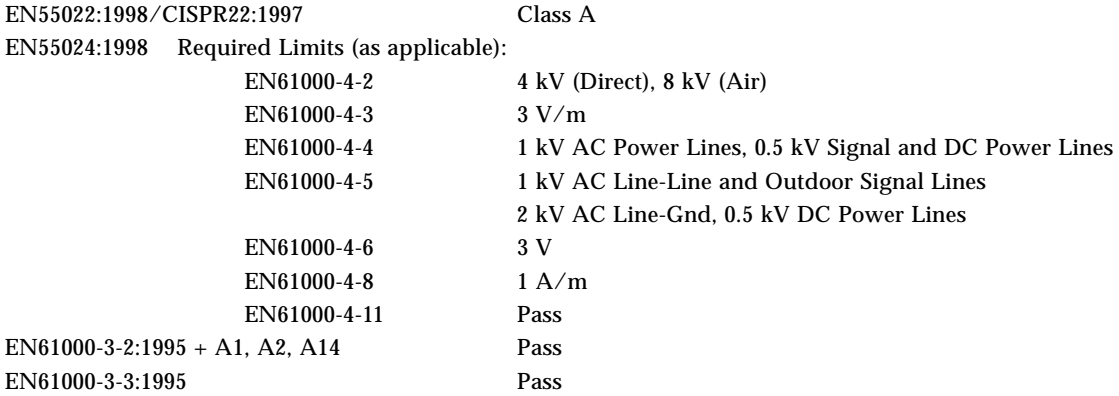

#### **Safety**

This equipment complies with the following requirements of the Low Voltage Directive 73/23/EEC:

EC Type Examination Certificates:

EN60950:1992, 2nd Edition, Amendments 1, 2, 3, 4, 11

#### **Supplementary Information**

This product was tested and complies with all the requirements for the CE Mark.

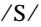

Dennis P. Symanski DATE Manager, Compliance Engineering Sun Microsystems, Inc. 901 San Antonio Road, MPK15-102 Palo Alto, CA 94303-4900 U.S.A. Tel: 650-786-3255 Fax: 650-786-3723

 $/S/$  /S/

Peter Arkless DATE Quality Manager Sun Microsystems Scotland, Limited Springfield, Linlithgow West Lothian, EH49 7LR Scotland, United Kingdom Tel: 0506-670000 Fax: 0506-760011

## **Contents**

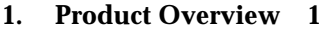

[Hardware Overview 1](#page-20-1) [Hardware and Software Requirements](#page-21-0) 2 [Product Features](#page-21-1) 2

[Key Protocols and Interfaces 2](#page-21-2)

#### **2. [Installing the Adapter for PPP 5](#page-24-0)**

[Installing the Adapter Hardware 5](#page-24-1)

[Connectors, Cables and LEDs 5](#page-24-2)

- ▼ [To Install the Adapter Hardware](#page-26-0) 7
- ▼ [To Connect the Fiber Optic Cable.](#page-27-0) 8
- ▼ [To Verify the Installation](#page-29-0) 10 [Booting the System](#page-29-1) 10

[Installing the Driver Software 1](#page-30-0)1

[Removing the Driver Software](#page-31-0) 12

**3. [Network Configuration For PPP](#page-32-0) 13**

[Configuring the Driver 1](#page-32-1)3

- ▼ [To Edit the Network Configuration Files 1](#page-32-2)3
- **4. [Installing the Adapters For SRP](#page-36-0) 17**

[Hardware and Software Requirements for SRP Installation 1](#page-36-1)7 [Installing the Adapter Hardware 1](#page-37-0)8

[Connectors, Cables and LEDs 1](#page-37-1)8

- ▼ [To Install the Adapter Hardware](#page-40-0) 21
- ▼ [To Install the SRP Clock and Data Cables 2](#page-41-0)2 [Bring Up the System](#page-43-0) 24
- ▼ [To Verify the Installation](#page-43-1) 24 [Booting the System](#page-44-0) 25 [Installing the Driver Software 2](#page-45-0)6

[Removing the Driver Software](#page-46-0) 27

#### **5. [Network Configuration and Cabling For SRP](#page-48-0) 29**

[Configuring the Driver 3](#page-49-0)0

- ▼ [To Configure the SRP Configuration Files](#page-49-1) 30 [Connecting the Fiber Optic Cables for SRP 3](#page-51-0)2
- [To Connect the Fiber Optic Cables 3](#page-51-1)2
- ▼ [To Plumb the IP Stack](#page-54-0) 35

#### **6. [Configuring Driver Parameters](#page-56-0) 37**

[OC48 Packet Over Sonet Driver Parameters](#page-56-1) 37

[Driver Parameter Values and Definitions 3](#page-57-0)8

[Interrupt Blanking Parameters 3](#page-58-0)9

[Transmit Queue Parameters](#page-60-0) 41

[OC48 Packet Over Sonet Driver Operating Statistics 4](#page-61-0)2 [Setting](#page-62-0) ips Parameters Using the ndd Utility 43

▼ [To Specify Device Instances for the](#page-64-0) ndd Utility 45

#### **A. [Specifications](#page-66-0) 47**

[Fiber Optic Connector 4](#page-66-1)7

[Technical Specifications 4](#page-67-0)8 [Physical Characteristics](#page-67-1) 48 [Power Requirements](#page-67-2) 48

#### **B. [Receive Load Balancing](#page-68-0) 49**

#### **C. [SRP Conventions 5](#page-72-0)3**

[Three-Node Ring Example](#page-74-0) 55

## Figures

- FIGURE 1-1 Sun OC48 Packet Over Sonet Adapter 1
- FIGURE 2-1 Front Panel for the Sun OC48 Packet Over Sonet Adapter 6
- FIGURE 2-2 Detail Location of Keys for PCI Slots 8
- FIGURE 2-3 Detail of the LC Connector and Dust Cover 9
- FIGURE 2-4 Detail of the SC Connector and Dust Cover 9
- FIGURE 4-1 Front Panel for the Sun OC48 Packet Over Sonet Adapter 19
- FIGURE 4-2 Detail Location of Keys for PCI Slots 22
- FIGURE 4-3 Detail of the SRP Clock Cables Connecting Two Sun OC48 Packet Over Sonet Adapters 23
- FIGURE 4-4 Detail of the Copper 16-pin Connectors of the SRP Data Cable 24
- FIGURE 5-1 Detail of the LC Connector and Dust Cover 33
- FIGURE 5-2 Detail of the SC Connector and Dust Cover 33
- FIGURE 5-3 Two Sun OC48 Packet Over Sonet Adapters with SRP and Common OC-48 Cables Connected. 34
- FIGURE C-1 SRP Node 53
- FIGURE C-2 Sending Packet from the Outer Ring of an SRP Node 54
- FIGURE C-3 Sending Packet from the Inner Ring of an SRP Node 55
- FIGURE C-4 Three-Node Ring 56

## Tables

- TABLE 2-1 Common OC-48 LED States and Labels 7
- TABLE 2-2 Files and Directories on the CD-ROM 11
- TABLE 4-1 Hardware and Software Installation Requirements 18
- TABLE 4-2 LED States for SRP 20
- TABLE 4-3 Common OC-48 LED States and Labels 21
- TABLE 4-4 Files and Directories on the CD-ROM 26
- TABLE 6-1 Driver Parameter, Status, and Descriptions 38
- TABLE 6-2 Interrupt Blanking Parameters 39
- TABLE 6-3 Transmit Queue Parameter Values and Descriptions 41
- TABLE 6-4 OC48 Packet Over Sonet Driver Operating Statistics 42
- TABLE A-1 LC Connector Link Characteristics 47

## Preface

The *Sun OC48 Packet Over Sonet Adapter Installation and User's Guide* is intended for System and Network Administrators who will attach a Sun Fire™ or other compatible system to a Synchronous Optical Network (SONET).

## Before You Read This Book

The Sun OC48 Packet Over Sonet adapter uses the Point-to-Point Protocol (PPP) and the Spatial Re-use Protocol (SRP). PPP requires one adapter on each node. SRP requires two adapters. Two SRP clock cables and a copper SRP data cable connect these adapters to each other. In both cases, Sun OC48 Packet Over Sonet adapters are connected to a SONET with fiber optic cables.

## How This Book Is Organized

[Chapter 1](#page-20-2) describes the Sun OC48 Packet Over Sonet adapter hardware and software.

[Chapter 2](#page-24-3) describes how to install the one adapter in your system, driver software for PPP, and how to verify your installation.

[Chapter 3](#page-32-3) describes how to edit the network configuration file for PPP after the adapter has been installed in your system.

[Chapter 4](#page-36-2) describes how to install the two adapters in your system for SRP, the SRP software, and how to verify your installation.

[Chapter 5](#page-48-1) describes how to edit the network configuration files for SRP after the adapters have been installed in your system.

[Chapter 6](#page-56-2) describes how to configure the driver parameters used by the Sun OC48 Packet Over Sonet adapter.

[Appendix A](#page-66-2) lists the specifications for the Sun OC48 Packet Over Sonet adapter.

# Using UNIX Commands

This document does not contain information on basic  $\text{UNIX}^\circledast$  commands and procedures such as shutting down the system, booting the system, and configuring devices.

See one or more of the following for this information:

- *Solaris Handbook for Sun Peripherals*
- AnswerBook2<sup>™</sup> online documentation for the Solaris™ operating environment
- Other software documentation that you received with your system

# Typographic Conventions

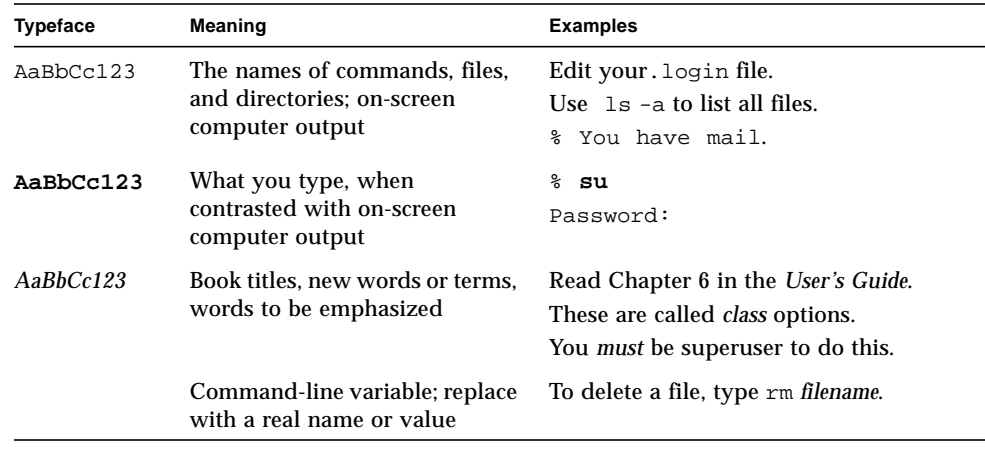

# Shell Prompts

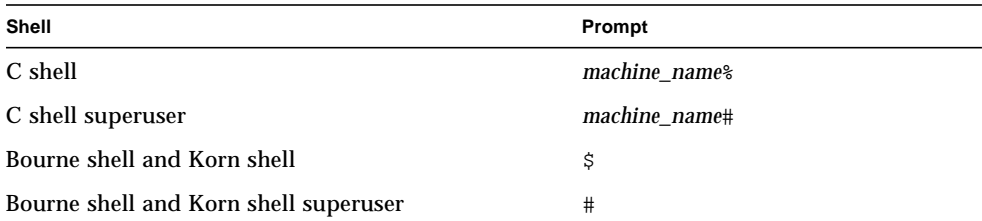

# Related Documentation

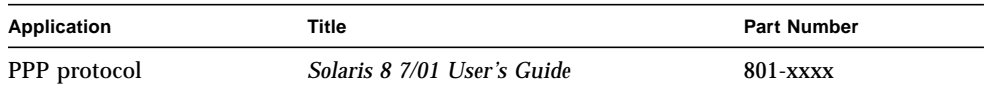

# Accessing Sun Documentation Online

The docs.sun.com<sup>SM</sup> web site enables you to access a select group of Sun technical documentation on the Web. You can browse the docs.sun.com archive or search for a specific book title or subject at:

http://www.docs.sun.com

## Ordering Sun Documentation

Fatbrain.com, an Internet professional bookstore, stocks select product documentation from Sun Microsystems, Inc.

For a list of documents and how to order them, visit the Sun Documentation Center on Fatbrain.com at:

http://www.fatbrain.com/documentation/sun

## Sun Welcomes Your Comments

Sun is interested in improving its documentation and welcomes your comments and suggestions. You can email your comments to Sun at:

docfeedback@sun.com

Please include the part number (806-6323-10) of your document in the subject line of your email.

<span id="page-20-2"></span>CHAPTER **1**

## <span id="page-20-0"></span>Product Overview

This chapter describes the Sun OC48 Packet Over Sonet adapter hardware and software.

## <span id="page-20-1"></span>Hardware Overview

The Sun OC48 Packet Over Sonet adapter is available either as a single adapter for a Point-to-Point (PPP) network, or in a pair for use in dual counter-rotating SONET rings running Spatial Re-use Protocol (SRP). It is designed to operate in an optical network.

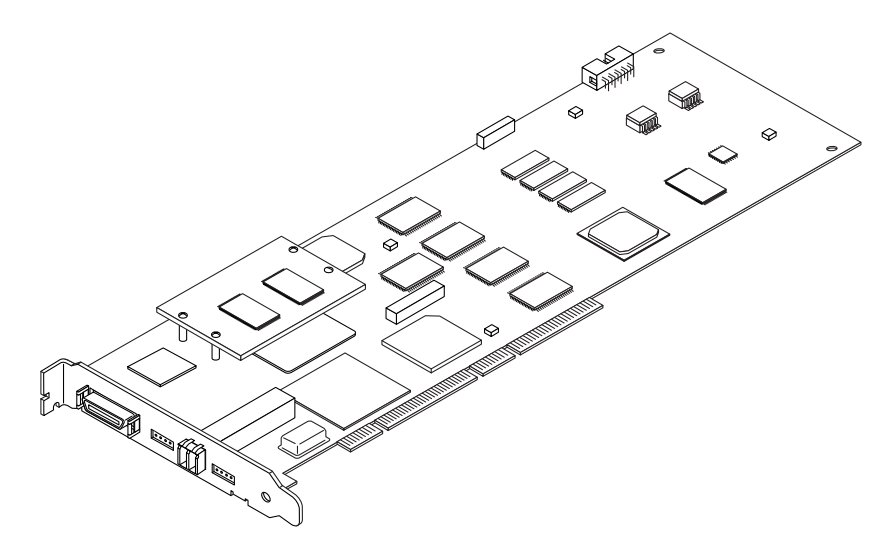

**FIGURE 1-1** Sun OC48 Packet Over Sonet Adapter

# <span id="page-21-0"></span>Hardware and Software Requirements

Before using the Sun OC48 Packet Over Sonet adapter, make sure your system meets the following hardware and software requirements:

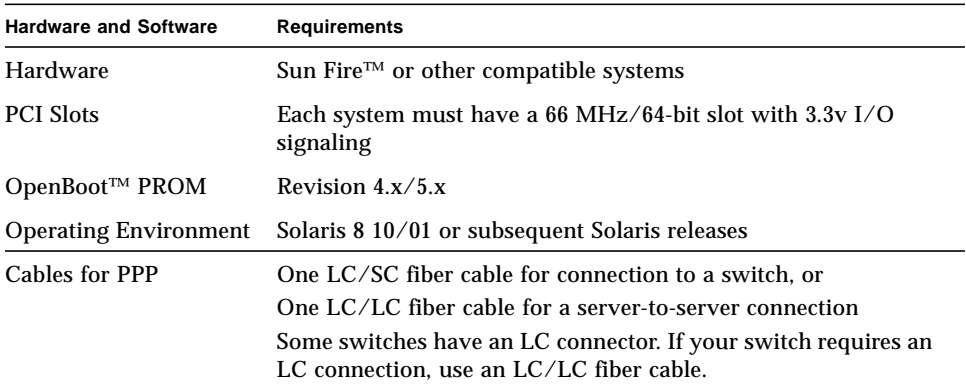

## <span id="page-21-1"></span>Product Features

You can install or replace the Sun OC48 Packet Over Sonet adapter.

## <span id="page-21-2"></span>Key Protocols and Interfaces

The Sun OC48 Packet Over Sonet adapter incorporates Packet-over-SONET at the OC-48 data rate of 2.488 Gigabits per second. Packet-over-SONET is also referred to as IP over SONET. This high performance PCI adapter allows Sun servers, such as Sun Fire™ systems, to connect directly to an OC-48 SONET (Synchronous Optical Network), needed for many high performance applications as, for example, in Metropolitan Area Networks (MAN).

The card has two ports. One optical port connects to a SONET ring. A single card uses only the optical port in PPP mode. When two cards are used for SRP mode, the second port is also used. The second port is a copper port. The copper port connects to a second Sun OC48 Packet Over Sonet adapter card in another 66 MHz/64-bit PCI slot in the same system. This configuration connects a system with two Sun OC48 Packet Over Sonet adapter cards to dual, counter-rotating SONET rings for high availability.

The card supports two protocols: Point-to-Point Protocol (PPP) and Spatial Re-use Protocol (SRP).

- EPCI 66 MHz/64-bit interface, conforms to PCI 2.1 Spec.
- Full size PCI, 11 inch, card with 3.3/5V signaling
- Low CPU utilization by enhanced CPU interrupt management
- RFC 1661: PPP Protocol
- RFC-1662: PPP in HDLC Like Framing
- RFC-2615: PPP over SONET/SDH
- RFC-2892: The Cisco SRP MAC-layer Protocol
- RAS support

# <span id="page-24-3"></span><span id="page-24-0"></span>Installing the Adapter for PPP

This chapter describes how to install the adapter hardware and driver software in your system and how to verify your installation.

This chapter is divided into the following sections:

- ["Installing the Adapter Hardware" on page 5](#page-24-1)
	- ["Connectors, Cables and LEDs" on page 5](#page-24-2)
	- ["To Install the Adapter Hardware" on page 7](#page-26-0)
	- ["To Connect the Fiber Optic Cable." on page 8](#page-27-0)
- ["Installing the Driver Software" on page 11](#page-30-0)
	- ["To Verify the Installation" on page 10](#page-29-0)
	- ["Booting the System" on page 10](#page-29-1)

## <span id="page-24-1"></span>Installing the Adapter Hardware

This section contains a detailed description of each of the installation steps.

### <span id="page-24-2"></span>Connectors, Cables and LEDs

[FIGURE 2-1](#page-25-0) shows the front panel for the Sun OC48 Packet Over Sonet adapter. There are two sets of LEDs on the front panel. When you use the adapter for PPP mode, use only the common OC-48 LEDs. The SRP LEDs are not used when you are running the Sun OC48 Packet Over Sonet adapter in PPP mode.

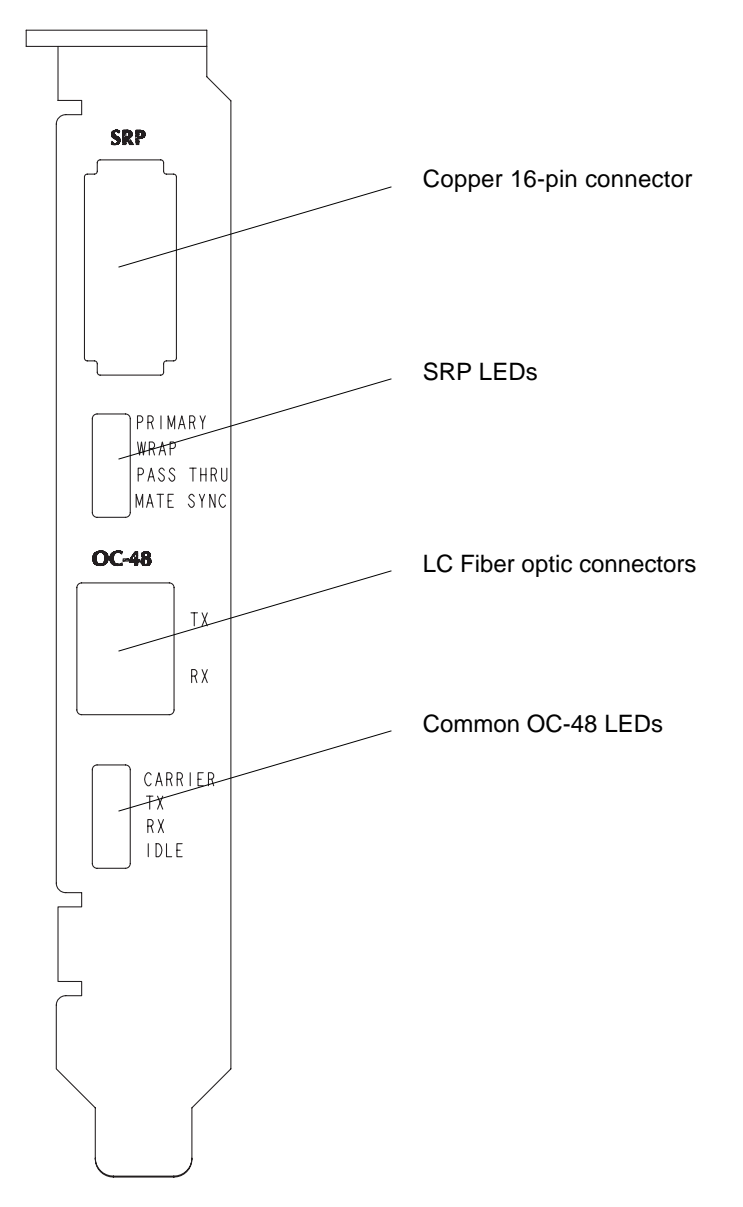

<span id="page-25-0"></span>**FIGURE 2-1** Front Panel for the Sun OC48 Packet Over Sonet Adapter

**Note –** The SRP LEDs are not used for PPP.

[TABLE 2-1](#page-26-1) describes the common OC-48 LEDs.

- The Carrier LED will be on when the fiber cable is installed correctly and the software is up and running. The Carrier LED is on when the adapter is linked to an OC-48 port on either a switch or another Sun OC48 Packet Over Sonet adapter.
- When the software is working, the three LEDs labeled Tx (transmit), Rx (receive), and Idle can be on.
- The Idle LED blinks periodically when there is no Tx or Rx activity.
- Both the Tx and Rx LEDs can be on at the same time because the Sun OC48 Packet Over Sonet adapter provides full-duplex functioning.

<span id="page-26-1"></span>

| Label   | <b>LED State</b> | Indication                                                                                               |
|---------|------------------|----------------------------------------------------------------------------------------------------|
| Carrier | 0N               | Cable is linked correctly.                                                                               |
|         | OFF              | There is no link. This indicates that the<br>carrier is not connected or the software is<br>not running. |
| Tx      | 0N               | Adapter is transmitting data.                                                                            |
|         | OFF              | Adapter is not transmitting data.                                                                        |
| RX      | 0N               | Adapter is receiving data.                                                                               |
|         | <b>OFF</b>       | Adapter is not receiving data.                                                                           |
| Idle    | <b>BLINKING</b>  | Adapter is in idle state.                                                                                |
|         | OFF              | Adapter is not in idle state.                                                                            |

**TABLE 2-1** Common OC-48 LED States and Labels

### <span id="page-26-0"></span>▼ To Install the Adapter Hardware

- **1. Follow the steps in the Administration Guide that came with your system to prepare the system for installation of an I/O adapter.**
- **2. Holding the PCI adapter by the edges, unpack it and place it on an antistatic surface. Place an anti-static wrist strap on your wrist and attach it to the system enclosure.**
- **3. Locate the 66 MHz/64-bit PCI slot**

[FIGURE 2-2](#page-27-1) shows a detail of two PCI slots. The slot on the top is a 66 MHz slot. The slot on the bottom is a 33 MHz slot. Note that the key in the 66 MHz slot matches with the key in the Sun OC48 Packet Over Sonet adapter.

<span id="page-27-2"></span>66 MHz  $\mathbb T$   $\mathbb T$ 33 MHz

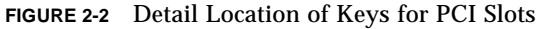

<span id="page-27-1"></span>**4. Using a Phillips screwdriver, remove the PCI filler panel from the slot in which you want to insert the PCI adapter.**

Save the filler panel screw for (Step 7).

- **5. Holding the PCI adapter by the edges, align the adapter edge connector with the PCI slot. Slide the adapter bracket into the small slot at the end of the PCI opening.**
- **6. Applying pressure at both corners of the adapter, push the PCI adapter until it is firmly seated in the PCI slot.**

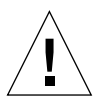

**Caution** – Do not use excessive force when installing the adapter into the PCI slot. You may damage the adapter's PCI connector. If the adapter does not seat properly when you apply even pressure, remove the adapter and carefully reinstall it again.

- **7. Secure the adapter to the PCI slot using the screw you removed in [Step .](#page-27-2)**
- **8. Detach the wrist strap. Follow the steps in the Administration Guide that came with your system to complete installation of an I/O adapter and prepare to operate the system.**
- **9. Follow the steps in the Administration Guide that came with your system to bring up the system after installation of an I/O adapter.**

## <span id="page-27-0"></span>▼ To Connect the Fiber Optic Cable.

- **1. Determine the connection type you will use for your Sun OC48 Packet Over Sonet adapter.**
	- If you are connecting to a SONET network through a switch, use the LC/SC cable.

**Note –** Some switches have LC-type connectors. In such case, use the LC/LC cable instead.

■ If you are connecting to another Sun OC48 Packet Over Sonet adapter in another system, use the LC/LC cable.

#### **2. Remove the dust covers from the cable connectors.**

[FIGURE 2-3](#page-28-0) shows a detail of the LC connector and the dust cover.

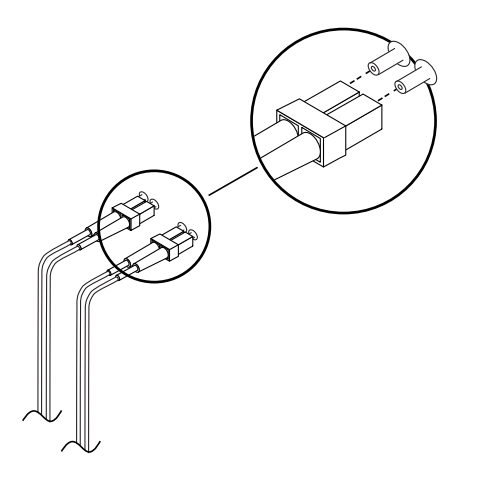

<span id="page-28-0"></span>**FIGURE 2-3** Detail of the LC Connector and Dust Cover

[FIGURE 2-4](#page-28-1) shows a detail of the SC connector and the dust cover.

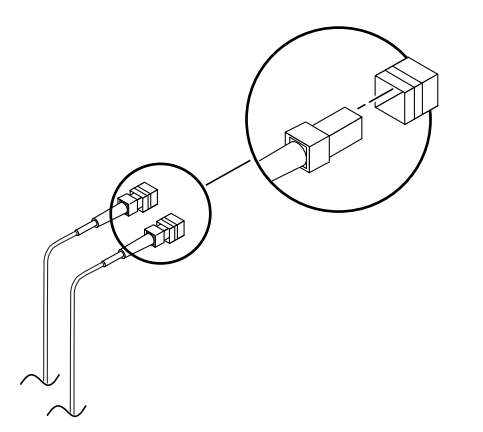

**FIGURE 2-4** Detail of the SC Connector and Dust Cover

- <span id="page-28-1"></span>**3. Match the cable connectors with the connectors on the Sun OC48 Packet Over Sonet adapter bracket.**
- **4. Seat the cable connectors into the connectors on the Sun OC48 Packet Over Sonet adapter bracket.**

The following section describes how to verify that the adapter is correctly installed.

### <span id="page-29-0"></span>▼ To Verify the Installation

After you have installed the Sun OC48 Packet Over Sonet adapter, but *before* you boot your system, perform the following tasks to verify the installation. Refer to the *Solaris Handbook for Sun Peripherals* manual or your Solaris documentation for the detailed instructions.

- **1. Follow the steps in the Administration Guide that came with your system to power on the system.**
- **2. When the banner appears, press the Stop-A key sequence to interrupt the boot process and display the OpenBoot (**ok**) prompt.**
- **3. List the network devices on your system.**

ok **show-devs**

Use the show-devs command to list the system devices. You should see the full path name of the network devices, similar to the example below. In this example, the network@4 device is the Sun OC48 Packet Over Sonet adapter.

```
ok show-devs
/ssm@0,0/pci@18,600000/pci108e,a14@1,3
/ssm@0,0/pci@18,600000/pci108e,a13@1,2
/ssm@0,0/pci@18,600000/pci108e,a12@1,1
/ssm@0,0/pci@18,600000/pci108e,a11@1
```
In the example above, the names of the Sun OC48 Packet Over Sonet devices are shown in **bold**, for clarity.

**Note –** If you do not see the device listed, check that the adapter is properly seated and, if necessary, reinstall the adapter.

### <span id="page-29-1"></span>Booting the System

After verifying the adapter installation, follow the steps in the Administration Guide that came with your system to do a reconfiguration boot.

You are now ready to install the software packages from the Sun OC48 Packet Over Sonet 1.0 CD.

# <span id="page-30-0"></span>Installing the Driver Software

The Sun OC48 Packet Over Sonet 1.0 CD contains the driver software and utilities required to operate the adapter. Future revisions of the Solaris operating environment may contain Sun OC48 Packet Over Sonet adapter driver software and utilities. Refer to the documentation that shipped with the *Solaris Supplement* CD-ROM for a listing of the available network drivers.

- **1. As superuser, insert the Sun OC48 Packet Over Sonet 1.0 CD into a CD-ROM drive that is connected to your system.**
	- If your system is running Volume Manager, it should automatically mount the CD-ROM to the /cdrom/cdrom0 directory.
	- If your system is not running Volume Manager, mount the CD-ROM as follows:

```
# mkdir /cdrom
# mount -F hsfs -o ro /dev/dsk/c0t6d0s2 /cdrom
```
You will see the following files and directories in the /cdrom/cdrom0 directory.

| <b>File or Directory</b> | <b>Contents</b>                                                                                                    |  |
|--------------------------|----------------------------------------------------------------------------------------------------|--|
| Copyright                | U.S. copyright file                                                                                                    |  |
| FR_Copyright             | French copyright file                                                                                                   |  |
| Packages                 | Contains the Sun OC48 Packet Over Sonet adapter software packages:<br>SUNWipsx.u<br><b>SUNWipsut</b><br><b>SUNWipsm</b> |  |
| Docs                     | Sun OC48 PacketOverSonet PCI Adapter Installation and User's Guide                                                      |  |
| Tools                    | ipsstat, ipssnoop                                                                                                    |  |

**TABLE 2-2** Files and Directories on the CD-ROM

#### **2. Install the software packages by typing at the command line:**

```
# /usr/sbin/pkgadd -d /cdrom/cdrom0/Packages/
The following packages are available:
   1 SUNWipsm Sun OC-48 Packet Over Sonet Man Pages
                    (sparc) 1.0,REV=2001.11.19.21.03
   2 SUNWipsut Sun OC-48 Packet Over Sonet Utilities to configure network
                    (sparc) 1.0,REV=2001.11.19.21.03
   3 SUNWipsx.u Sun OC-48 Packet Over Sonet Device Driver and Boot Files
                    (64-bit) (sparc.sun4u) 1.0,REV=2001.11.19.21.03
Select package(s) you wish to process (or 'all' to process
all packages). (default: all) [?,??,q]:
```
#### **3. Press Return to accept the default.**

You are now ready to configure the software for PPP. Continue on to [Chapter 3](#page-32-3) for the configuration steps.

## Removing the Driver Software

#### <span id="page-31-0"></span>**1. As superuser, type:**

```
# /usr/bin/pkginfo | grep ips
```
The following list of software packages is displayed.

```
system SUNWipsm Sun OC-48 Packet Over Sonet Man Pages
system SUNWipsut Sun OC-48 Packet Over Sonet Utilities to configure network
system SUNWipsx Sun OC-48 Packet Over Sonet Device Driver and Boot Files
(64-bit)
```
#### **2. Use the** pkgrm **command to remove the software packages listed.**

# **/usr/sbin/pkgrm SUNWipsm SUNWipsut SUNWipsx**

## <span id="page-32-3"></span><span id="page-32-0"></span>Network Configuration For PPP

This chapter describes how to edit the network configuration files after you install the adapter in your system. The chapter contains the following sections:

- ["Configuring the Driver" on page 13](#page-32-1)
	- ["To Edit the Network Configuration Files" on page 13](#page-32-2)

# <span id="page-32-1"></span>Configuring the Driver

After installing the driver software, you must create a  $/etc/jps/jps.cf$  file for the adapter's SONET interface.

### <span id="page-32-2"></span>To Edit the Network Configuration Files

<span id="page-32-4"></span>**1. As superuser, use the** grep **command to search the** /etc/path\_to\_inst **file for** ips **interfaces.**

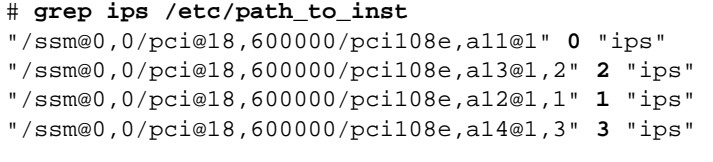

In the example above, the device instances are from a Sun OC48 Packet Over Sonet adapter. The instance numbers are in *bold* for clarity.

**Note –** Each Sun OC48 Packet Over Sonet adapter consists of four instances (four virtual devices). Each instance is capable of handling a separate interrupt. However, only the instance that corresponds to the "a11" device is significant to the user.

#### **2. Determine the instance number.**

Determine the instance number by the following method.

- Using [Step 1](#page-32-4), above, find the instance for *a11*.
- Use the instance number that corresponds to *a11* for configuration.

#### **3. Copy files and modify options.**

- $\blacksquare$  Copy the /etc/ips/ips.cf.template file into the /etc/ips/ips.cf file.
- $\blacksquare$  Modify the /etc/ips/ips.cf by adding the following line to the end of the file or to where instructed by the comments inside the file:

**ips0 SONET PPP -**

The example above uses the instance, *ips0*. Verify that in your system the instance number corresponds to device *a11.*

**4. Copy** /etc/ppp/options.ips.template **to** /etc/ppp/options.ips**<sup>0</sup>**

Use the instance number that corresponds with device *a11* in your system. This example uses instance  $0$ , so the file name is options. ips0. Modify the options.ipsN file accordingly.

**5. Modify the** options.ipsN **file on each system**

Modify the options.ips0 file on each system by changing the IP addresses. Use the following example.

- Configure the local address on each system.
	- On system A: 192.12.25.10:
	- On system B: 192.12.25.24:
- The unit option:
	- Place the instance number, N, in the unit option
	- Example:

**unit 0**

The value of N must be the same as the instance number. In our example the instance number is 0, and it corresponds with the file name, options.ips0. The instance number in your system might have a different value.

- The mtu and mru options:
	- Change the mtu and mru values on both systems in a consistent manner. The mtu value of the transmission side must be the same value as the mru of the receiving side. In this release, the Sun OC48 Packet Over Sonet adapter software supports up to 9212.
	- Example: On system A

```
mtu 9212
mru 9212
```
■ Example: On system **B** 

**mtu 9212** mru 9212

**6. Run the** /etc/init.d/sunipsinit **command to configure the Sun OC48 Packet Over Sonet adapter in the mode based on the** /etc/ips/ips.cf **configuration file.**

```
# /etc/init.d/sunipsinit
/usr/sbin/ipsconfig: Configuration completed successfully!
```
#### **7. Start the PPP daemon**

Use the following command to start the PPP daemon:

# **/etc/init.d/sunips start**

This concludes the installation and configuration process for one Sun OC48 Packet Over Sonet adapter with PPP. The following chapters describe the installation and configuration process for two Sun OC48 Packet Over Sonet adapters for SRP.
# Installing the Adapters For SRP

This chapter describes how to install two Sun OC48 Packet Over Sonet adapters in your system for SRP, how to install the SRP software, and how to verify that the adapters were correctly installed. This chapter is divided into the following sections:

- ["Hardware and Software Requirements for SRP Installation" on page 17](#page-36-0)
- ["Installing the Adapter Hardware" on page 18](#page-37-0)
	- ["Connectors, Cables and LEDs" on page 18](#page-37-1)
	- ["To Install the Adapter Hardware" on page 21](#page-40-0)
	- ["To Install the SRP Clock and Data Cables" on page 22](#page-41-0)
	- ["Bring Up the System" on page 24](#page-43-1)
- ["Installing the Driver Software" on page 26](#page-45-0)
	- ["To Verify the Installation" on page 24](#page-43-0)
	- ["Booting the System" on page 25](#page-44-0)

# <span id="page-36-0"></span>Hardware and Software Requirements for SRP Installation

Here is a summary of the hardware and software required to install the Sun OC48 Packet Over Sonet adapter for SRP.

| <b>Requirements</b>                                                                                                    |  |
|----------------------------------------------------------------------------------------------------|--|
| Sun Fire™ and other compatible systems                                                                                                    |  |
| Solaris 8 10/01 and subsequent compatible releases in 64-bit kernel<br>mode                                                                                                    |  |
| Each system must have two 66 MHz/64-bit slot with $3.3v$ I/O<br>signaling                                                                                                    |  |
| The Sun OC48 Packet Over Sonet 1.0 CD contains the following<br>packages<br>SUNWipsx.u<br><b>SUNWipsut</b><br><b>SUNWipsm</b>                                                                                                    |  |
| Two Sun OC48 Packet Over Sonet adapters for each system                                                                                                    |  |
| Two SRP clock cables for a clock connection between two adapters<br>in a system<br>One SRP data cable for a data connection between two adapters in a<br>system<br>Two LC/SC fiber cables for connection to a switch, or<br>Two LC/LC fiber cables for a server-to-server connection<br>Some switches have an LC connector. If your switch requires an LC<br>connection, use an LC/LC fiber cable. |  |
|                                                                                                    |  |

**TABLE 4-1** Hardware and Software Installation Requirements

## <span id="page-37-0"></span>Installing the Adapter Hardware

Review the components that came with your Sun OC48 Packet Over Sonet adapter before you begin the installation procedures.

### <span id="page-37-1"></span>Connectors, Cables and LEDs

[FIGURE 4-1](#page-38-0) shows the front panel for the Sun OC48 Packet Over Sonet adapter. There are two sets of LEDs on the front panel. When you run the Sun OC48 Packet Over Sonet adapter for SRP, the SRP LEDs provide status. In addition, the common OC-48 LEDs are also used for SRP.

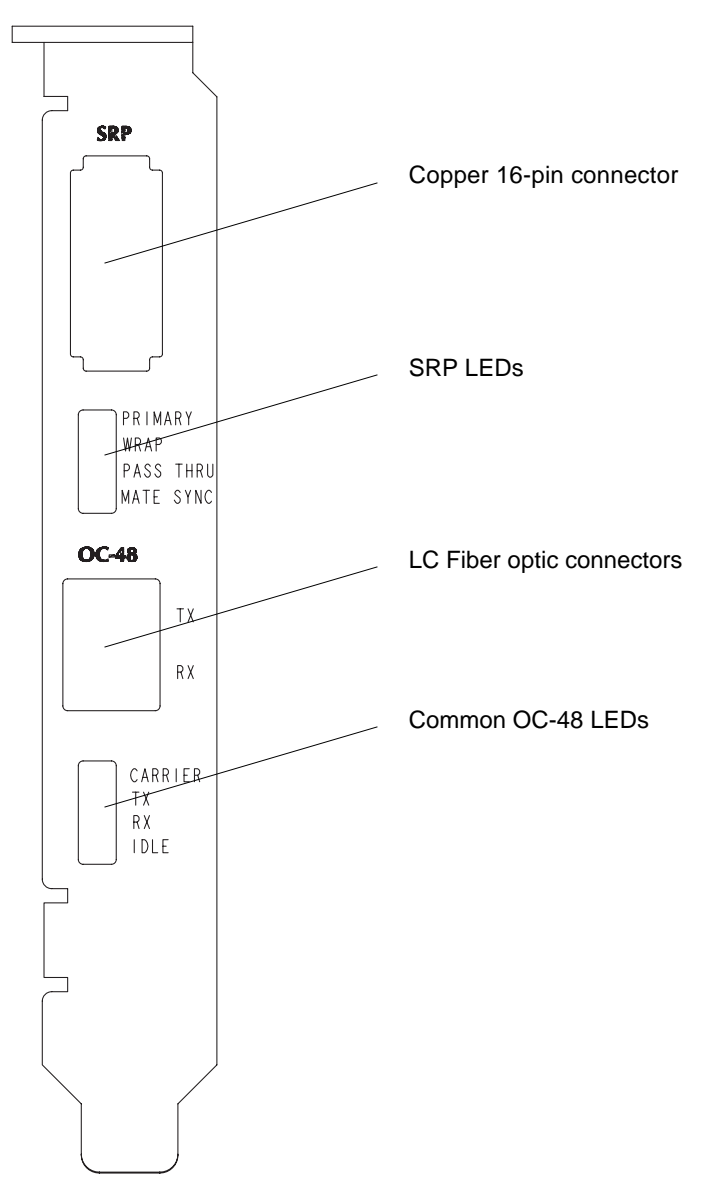

<span id="page-38-0"></span>**FIGURE 4-1** Front Panel for the Sun OC48 Packet Over Sonet Adapter

[TABLE 4-2](#page-39-0) describes the SRP LEDs.

■ One Sun OC48 Packet Over Sonet adapter is assigned the primary role (Side A) and the other adapter is the Mate (Side B). This is reflected in the Primary LED. One of the two adapters will have the Primary LED on, and its mate will have the Primary LED off.

- The two Sun OC48 Packet Over Sonet adapters use SRP to create a wrap condition when a failure of an adjacent node on the SONET occurs. The Wrap LED is on during a wrap condition.
- The Pass Thru LED is on when the Sun OC48 Packet Over Sonet adapter is in Pass Through mode.
- Each adapter displays the Mate Sync LED concurrently when the SRP data cable is connected between the two copper 16-pin connectors.

| Label     | <b>LED State</b> | <b>Conditions</b>                                                                   |
|-----------|------------------|-------------------------------------------------------------------------------------|
| Primary   | <b>ON</b>        | LED is on when the adapter is Primary<br>(Side A).                                  |
|           | OFF              | LED is off when the adapter is the Mate<br>(Side B).                                |
| Wrap      | <b>ON</b>        | LED is on when the adapter is in wrap<br>mode.                                      |
|           | OFF              | LED is off when the adapter is not in wrap<br>mode.                                 |
| Pass Thru | 0 <sub>N</sub>   | LED is on when the adapter is in pass thru<br>mode.                                 |
|           | OFF              | LED is off when the adapter is not in pass<br>thru mode.                            |
| Mate Sync | <b>ON</b>        | LED is on when the two adapters are in<br>sync (connected by the SRP data cable)    |
|           | OFF              | LED is off when the two adapters are not in<br>sync. This state indicates an error. |

<span id="page-39-0"></span>**TABLE 4-2** LED States for SRP

[TABLE 4-3](#page-40-1) describes the common OC-48 LEDs.

- The Carrier LED will be on when the fiber cable is installed correctly and the software is up and running. The Carrier LED is on when the adapter is linked to an OC-48 port on either a switch or another Sun OC48 Packet Over Sonet adapter.
- When the software is working, the three LEDs labeled Tx (transmit), Rx (receive), and Idle can be on.
- The Idle LED blinks periodically when there is no Tx or Rx activity.

■ Both the Tx and Rx LEDs can be on at the same time because the Sun OC48 Packet Over Sonet adapter provides full-duplex function in Both the Tx and Rx LEDs can be on at the same time because the Sun OC48 Packet Over Sonet adapter provides full-duplex functioning.

<span id="page-40-1"></span>

| Labels  | <b>LED State</b> | <b>Conditions</b>                                                                                                   |
|---------|------------------|----------------------------------------------------------------------------------------------------|
| Carrier | 0N               | LED is on when the cable is linked correctly<br>and software is up and running.                                     |
|         | OFF              | LED is off when there is no link, or when<br>the fiber cable is not properly connected.<br>This indicates an error. |
| Тx      | <b>ON</b>        | LED is on when the adapter is transmitting<br>data.                                                                 |
|         | OFF              | LED is off when the adapter is not<br>transmitting data.                                                            |
| Rx      | 0 <sub>N</sub>   | LED is on when the adapter is receiving<br>data.                                                                    |
|         | OFF              | LED is off when the adapter is not receiving<br>data.                                                               |
| Idle    | 0 <sub>N</sub>   | LED blinks periodically when the adapter is<br>in idle state.                                                       |
|         | OFF              | LED is off when the adapter is not in idle<br>state.                                                                |

**TABLE 4-3** Common OC-48 LED States and Labels

### <span id="page-40-0"></span>▼ To Install the Adapter Hardware

- **1. Follow the steps in the Administration Guide that came with your system to prepare the system for installation of an I/O adapter.**
- **2. Holding the PCI adapter by the edges, unpack it and place it on an antistatic surface. Place an anti-static wrist strap on your wrist and attach it to the system enclosure.**
- **3. Locate the two 66 MHz/64-bit PCI slots.**

[FIGURE 4-2](#page-41-1) shows a detail of two PCI slots. The slot on the top is a 66 MHz slot. The slot on the bottom is a 33 MHz slot. Note that the key in the 66 MHz slot matches with the key in the Sun OC48 Packet Over Sonet adapter.

66 MHz <u> Timbro San</u>  $\Box$  33 MHz

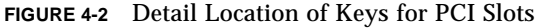

<span id="page-41-2"></span><span id="page-41-1"></span>**4. Using a Phillips screwdriver, remove the PCI filler panel from the slot in which you want to insert the PCI adapter.**

Save the filler panel screw for (Step 7).

- **5. Holding the PCI adapter by the edges, align the adapter edge connector with the PCI slot. Slide the adapter front panel into the small slot at the end of the PCI opening.**
- **6. Applying pressure at both corners of the adapter, push the PCI adapter until it is firmly seated in the PCI slot.**

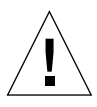

**Caution** – Do not use excessive force when installing the adapter into the PCI slot. You may damage the adapter's PCI connector. If the adapter does not seat properly when you apply even pressure, remove the adapter and carefully reinstall it again.

- **7. Secure the adapter to the PCI slot using the screw you removed in [Step 4.](#page-41-2)**
- **8. Repeat Steps 1-7 to install the second Sun OC48 Packet Over Sonet adapter.**
- **9. Detach the wrist strap. Follow the steps in the Administration Guide that came with your system to complete installation of an I/O adapter and prepare to operate the system.**

After you install the cards, you will be ready to install the SRP clock and data cables. Continue on to the next section to install these cables.

## <span id="page-41-0"></span>▼ To Install the SRP Clock and Data Cables

Immediately after you install the cards, then install the SRP clock and data cables before you bring up the system.

#### **1. Connect the SRP clock cables.**

[FIGURE 4-3](#page-42-0) shows a detail view of the SRP clock cable posts, and a detail view of the two crossed SRP clock cables attached to the Sun OC48 Packet Over Sonet adapters. This example shows the adapters installed in a Sun Fire 6800 server.

■ Connect the SRP clock cables to the two Sun OC48 Packet Over Sonet adapters.

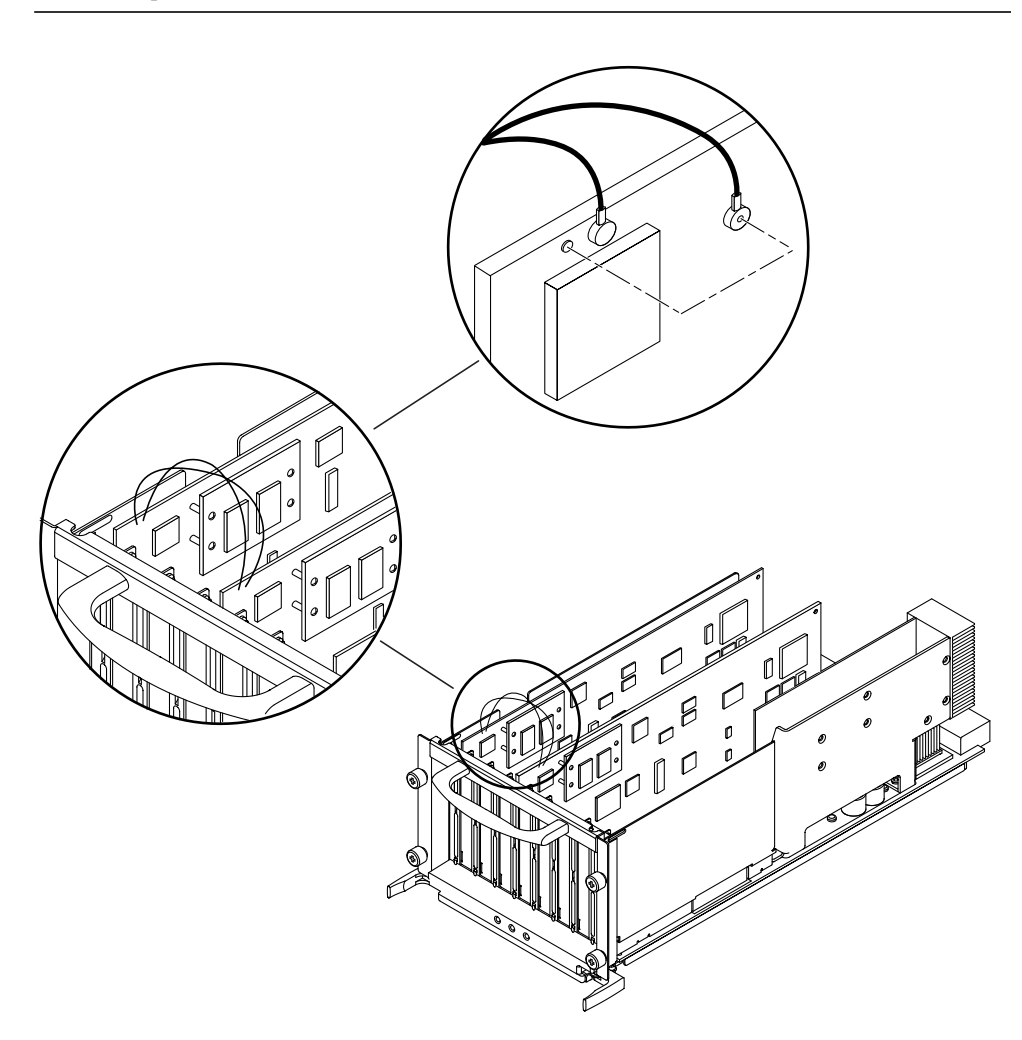

**Note –** The SRP clock cables are crossed so that one board's output is the other board's input.

**FIGURE 4-3** Detail of the SRP Clock Cables Connecting Two Sun OC48 Packet Over Sonet Adapters

<span id="page-42-0"></span>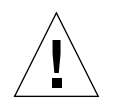

**Caution –** Do not use any metal tools to attach or detach the two SRP data cables.

**2. Connect the SRP copper 16-pin data cable to the two adapters.**

[FIGURE 4-4](#page-43-2) shows a detail of the copper 16-pin data cable connectors.

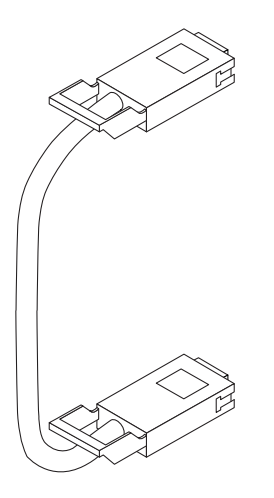

<span id="page-43-2"></span>**FIGURE 4-4** Detail of the Copper 16-pin Connectors of the SRP Data Cable

## <span id="page-43-1"></span>Bring Up the System

Follow the steps in the Administration Guide that came with your system to bring up the system after installation of an I/O adapter.

You are now ready to install the software packages from the Sun OC48 Packet Over Sonet 1.0 CD. The following section describes how to verify that the adapter is correctly installed.

## <span id="page-43-0"></span>▼ To Verify the Installation

After you have installed the two Sun OC48 Packet Over Sonet adapters, but *before* you boot your system, perform the following tasks to verify the installation. Refer to the *Solaris Handbook for Sun Peripherals* manual or your Solaris documentation for the detailed instructions.

- **1. Follow the steps in the Administration Guide that came with your system to power on the system.**
- **2. When the banner appears, press the Stop-A key sequence to interrupt the boot process and display the OpenBoot (**ok**) prompt.**

**3. List the network devices on your system.**

ok **show-devs**

Use the show-devs command to list the system devices. You should see the full path name of the network devices, similar to the example below. In this example, pci108e,a11-a14is the Sun OC48 Packet Over Sonet adapter.

```
ok show-devs
/ssm@0,0/pci@19,600000/pci108e,a14@1,3
/ssm@0,0/pci@19,600000/pci108e,a13@1,2
/ssm@0,0/pci@19,600000/pci108e,a12@1,1
/ssm@0,0/pci@19,600000/pci108e,a11@1
.
.
/ssm@0,0/pci@18,600000/pci108e,a14@1,3
/ssm@0,0/pci@18,600000/pci108e,a13@1,2
/ssm@0,0/pci@18,600000/pci108e,a12@1,1
/ssm@0,0/pci@18,600000/pci108e,a11@1
```
In the example above, the names of the Sun OC48 Packet Over Sonet devices are shown in *bold*, for clarity.

**Note –** If you do not see the device listed, check that the adapter is properly seated and, if necessary, reinstall the adapter.

### <span id="page-44-0"></span>Booting the System

After verifying the adapter installation, follow the steps in the Administration Guide that came with your system to do a reconfiguration boot.

## <span id="page-45-0"></span>Installing the Driver Software

The Sun OC48 Packet Over Sonet 1.0 CD contains the driver software required to operate the two adapters for SRP. Future revisions of the Solaris operating environment may contain Sun OC48 Packet Over Sonet adapter driver software. Refer to the documentation that shipped with the *Solaris Supplement* CD-ROM for a listing of the available network drivers.

- **1. Insert the** *Sun OC48 Packet Over Sonet 1.0 CD* **into a CD-ROM drive that is connected to your system. As superuser, mount the Sun OC48 Packet Over Sonet 1.0 CD.**
	- If your system is running Volume Manager, it should automatically mount the CD-ROM to the /cdrom/cdrom0 directory.
	- If your system is not running Volume Manager, mount the CD-ROM as follows:

# **mkdir /cdrom** # **mount -F hsfs -o ro /dev/dsk/c0t6d0s2 /cdrom**

You will see the following files and directories in the /cdrom/cdrom0 directory.

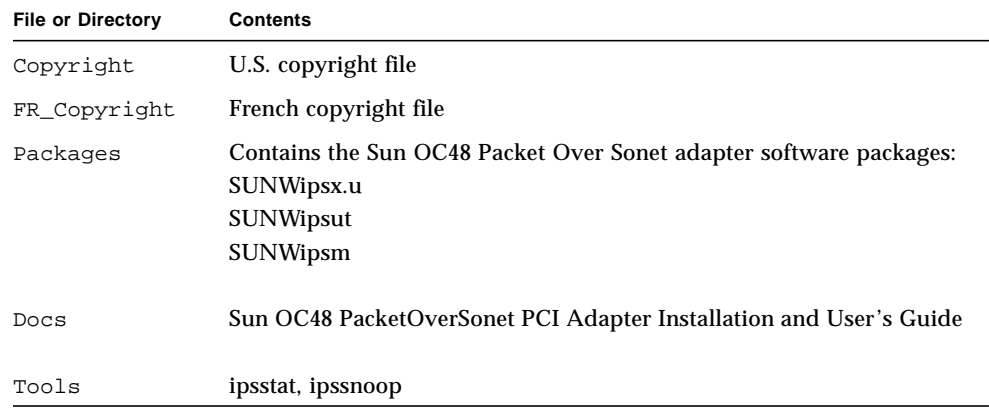

#### **TABLE 4-4** Files and Directories on the CD-ROM

#### **2. Install the software packages by typing at the command line:**

# **/usr/sbin/pkgadd -d /cdrom/cdrom0/Packages**

**3. Install the software packages by typing at the command line:**

```
# /usr/sbin/pkgadd -d /cdrom/cdrom0/Packages/
The following packages are available:
   1 SUNWipsm Sun OC-48 Packet Over Sonet Man Pages
                    (sparc) 1.0,REV=2001.11.19.21.03
   2 SUNWipsut Sun OC-48 Packet Over Sonet Utilities to configure network
                    (sparc) 1.0,REV=2001.11.19.21.03
   3 SUNWipsx.u Sun OC-48 Packet Over Sonet Device Driver and Boot Files
                    (64-bit) (sparc.sun4u) 1.0,REV=2001.11.19.21.03
Select package(s) you wish to process (or 'all' to process
all packages). (default: all) [?,??,q]:
```
**4. Press Return to accept the default.**

You are now ready to configure the software for SRP. Continue on to [Chapter 5](#page-48-0) for the configuration steps.

## Removing the Driver Software

**1. As superuser, type:**

# **/usr/bin/pkginfo | grep ips**

The following list of software packages is displayed.

```
system SUNWipsm Sun OC-48 Packet Over Sonet Man Pages
system SUNWipsut Sun OC-48 Packet Over Sonet Utilities to configure network
system SUNWipsx Sun OC-48 Packet Over Sonet Device Driver and Boot Files
(64-bit)
```
**2. Use the** pkgrm **command to remove the software packages listed.**

# **/usr/sbin/pkgrm SUNWipsm SUNWipsut SUNWipsx**

# <span id="page-48-0"></span>Network Configuration and Cabling For SRP

This chapter describes how to edit the network configuration files for SRP after the adapters are installed in your system. This chapter contains the following sections:

- ["Configuring the Driver" on page 30](#page-49-0)
	- ["To Configure the SRP Configuration Files" on page 30](#page-49-1)
- ["Connecting the Fiber Optic Cables for SRP" on page 32](#page-51-1)
	- ["To Connect the Fiber Optic Cables" on page 32](#page-51-0)
	- ["To Plumb the IP Stack" on page 35](#page-54-0)

# <span id="page-49-0"></span>Configuring the Driver

After installing the driver software, you must specify either an IP address or a host name for its SONET interface in the configuration files.

## <span id="page-49-1"></span>▼ To Configure the SRP Configuration Files

<span id="page-49-2"></span>**1. At the command line, use the grep command to search the** /etc/path\_to\_inst **file for** ips **interfaces.**

```
# grep ips /etc/path_to_inst
...
"/ssm@0,0/pci@18,600000/pci108e,a11@1" 0 "ips"
"/ssm@0,0/pci@18,600000/pci108e,a13@1,2" 2 "ips"
"/ssm@0,0/pci@18,600000/pci108e,a12@1,1" 1 "ips"
"/ssm@0,0/pci@18,600000/pci108e,a14@1,3" 3 "ips"
...
"/ssm@0,0/pci@19,600000/pci108e,a11@1" 4 "ips"
"/ssm@0,0/pci@19,600000/pci108e,a13@1,2" 6 "ips"
"/ssm@0,0/pci@19,600000/pci108e,a12@1,1" 5 "ips"
"/ssm@0,0/pci@19,600000/pci108e,a14@1,3" 7 "ips"
...
```
In the example above, the device instance is from two Sun OC48 Packet Over Sonet adapters installed in 66 MHz/64-bit PCI slots. The instance numbers are in *bold* for clarity. In this example, the two instances associated with device *a11* are on the top of the list for each adapter. The other instances are not to be used during the configuration steps. On your system, look for the two instances associated with the *a11* devices.

#### <span id="page-49-3"></span>**2. Determine the instance number of the primary card.**

Determine the instance numbers by the following method.

- Using [Step 1](#page-49-2), above, find the instances for the two *a11* devices and use them for configuration.
- Select the smaller instance number (for example 0) to be the instance number for the Primary card (Side A) and the larger one (for example 4) to be the Mate card (Side B). (As an option, choose the larger instance number to be the instance number for the Primary card and the smaller one for the Mate card, if you prefer. Be sure to use a consistent scheme in all nodes in the network.)

#### **3. Copy files and modify options**

- Copy /etc/ips/ips.cf.template file into /etc/ips/ips.cf file.
- Modify the  $/etc/jps/jps.cf$  file by adding the following to the end of the file:

```
ips0 SONET SRP ips4
```
- If the instance numbers associated with the *a11* devices on your system are not 0 and *4*, then use the instance numbers determined in [Step 2,](#page-49-3) above.
- **4. Copy the configuration file,** /etc/ips/srp-options.ips.template **to the file** /etc/ips/srp-options.ips*N***.**

The letter, *N*, is the instance number of the Primary card For example, if the instance number of the Primary card is zero, the name of the file would be srp-options.ips0.

**# cp /etc/ips/srp-options.ips.template /etc/ips/srp-options.ips***N*

- **5. Edit the** srp-options.ips*N* **file.**
	- ip-addr: add the IP address for the SRP node, for example 192.12.25.30
	- mtu: the maximum mtu value is 9196 bytes
	- netmask: add the netmask value, such as 255,255,255.0
	- broadcast: add the broadcast value, such as 192,12,25,255
	- topology-timer: the frequency that the SRP node sends topology discovery packets (from 1 to 600 seconds); default is 60
	- ips-timer: the frequency that the SRP node sends intelligent protection switch (IPS) packets (from 1 to 60 seconds); default is 1
	- wtr-timer: 10 to 600 seconds, default is 60
- **6. Run the** /etc/init.d/sunipsinit **command to configure the Sun OC48 Packet Over Sonet adapters in the mode based on the** /etc/ips/ips.cf **and the** srpoptions.ipsN **configuration files**:

# /**etc/init.d/sunipsinit**

## <span id="page-51-1"></span>Connecting the Fiber Optic Cables for **SRP**

The following procedure completes the connection of your two Sun OC48 Packet Over Sonet adapters to a SONET.

## <span id="page-51-0"></span>▼ To Connect the Fiber Optic Cables

You are now ready to connect the SRP cables. After you configured the SRP node, one of the cards will be the primary card. The Primary LED on this card will be on. The Primary LED on the Mate card will be off.

**1. Locate the Primary card and the Mate card.**

For clarity, consider the Primary card Side A and the Mate card Side B.

**2. Locate the Primary card and the Mate card for the neighbor node.**

For clarity, consider the Primary card Side A and the Mate card Side B.

- **3. Determine the connection type you will use for your Sun OC48 Packet Over Sonet adapter.**
	- If you are connecting to a SONET network through a switch, use the LC/SC cable.

**Note –** Some switches have LC-type connectors. In such case, use the LC/LC cable instead.

■ If you are connecting to another Sun OC48 Packet Over Sonet adapter in another system, use the LC/LC cable.

#### **4. Remove the dust covers from the cable connectors.**

[FIGURE 5-1](#page-52-0) shows a detail of the LC connector and the dust cover.

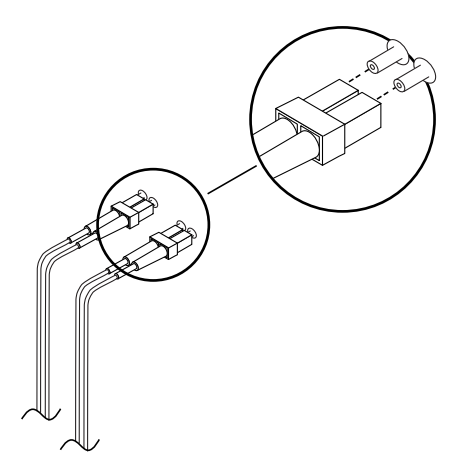

**FIGURE 5-1** Detail of the LC Connector and Dust Cover

<span id="page-52-0"></span>[FIGURE 5-2](#page-52-1) shows a detail of the SC connector and the dust cover.

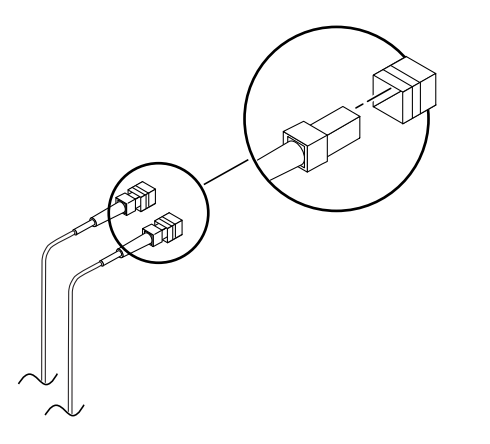

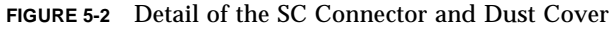

<span id="page-52-1"></span>**5. Match the cable connectors with the connectors on the Sun OC48 Packet Over Sonet adapter front panel.**

**Note –** Connect the primary card (Side A) on this SRP node to the mate connection (Side B) on the neighbor SRP node. Likewise, connect the mate card (Side B) on this SRP node to the primary connection (Side A) on the neighbor SRP node.

**6. Seat the cable connectors into the connectors on the Sun OC48 Packet Over Sonet adapter front panel.**

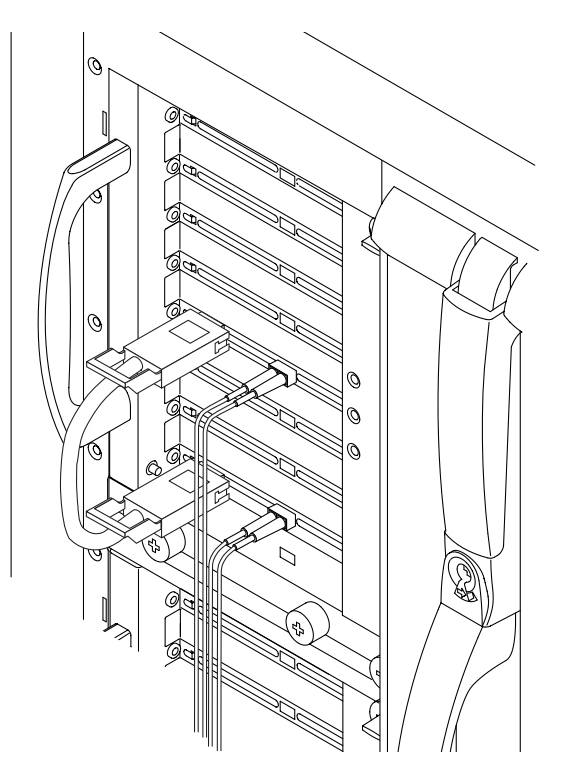

**FIGURE 5-3** Two Sun OC48 Packet Over Sonet Adapters with SRP and Common OC-48 Cables Connected.

#### **7. Check the IPS configuration**

The following example shows the topology of a three-node SRP ring:

```
# ipsconfig -i ips0 top
Topology Map for Interface SRP0
 Topology pkt. sent every 20 sec. (next pkt. after 11 sec.)
   Nodes on the ring: 3
  Hops (outer ring) Optimal MAC Address IP Addr. Wrapped
    0 -- 08:00:20:e5:de:91 192.12.25.25 No
     1 SIDE-A 08:00:20:e5:de:90 192.12.25.30 No
     2 SIDE-B 00:03:a0:9c:58:55 192.12.25.111 No
  Hops (inner ring) Optimal MAC Address IP Addr. Wrapped
    0 -- 08:00:20:e5:de:91 192.12.25.25 No
     2 SIDE-A 08:00:20:e5:de:90 192.12.25.30 No
     1 SIDE-B 00:03:a0:9c:58:55 192.12.25.111 No
```
Wait until none of the nodes is in wrapped state (unless wrap state is expected).

## <span id="page-54-0"></span>▼ To Plumb the IP Stack

#### **1. Plumb the IP stack.**

```
# /etc/init.d/sunips start
```
**2. Execute the** ifconfig **command to verify the plumb.**

```
# ifconfig -a
ips0: flags=1000843<UP,BROADCAST,RUNNING,MULTICAST,IPv4> mtu 9196
index 20inet 192.12.25.30 netmask ffffff00 broadcast 192.12.25.255
ether 8:0:20:e5:de:90
```
# Configuring Driver Parameters

This chapter describes how to configure the driver parameters used by the Sun OC48 Packet Over Sonet adapter.

This chapter contains the following sections:

- ["OC48 Packet Over Sonet Driver Parameters" on page 37](#page-56-0)
- ["OC48 Packet Over Sonet Driver Operating Statistics" on page 42](#page-61-0)
- ["Setting ips Parameters Using the ndd Utility" on page 43](#page-62-0)

## <span id="page-56-0"></span>OC48 Packet Over Sonet Driver Parameters

The ips device driver controls the OC48 Packet Over Sonet devices. The ips driver is attached to the UNIX pci name property pci108e,a11 for the OC48 Packet Over Sonet adapter (108e is the vendor ID and a11 is the PCI device ID). There are also other three "virtual devices" (a12,a13 and a14) associated with each card.

You can manually configure the ips device driver parameters to customize each OC48 Packet Over Sonet adapter device in your system. This section provides an overview of the capabilities of the OC48 Packet Over Sonet device used in the adapter, lists the available ips device driver parameters, and describes how to configure these parameters.

## Driver Parameter Values and Definitions

[TABLE 6-1](#page-57-0) describes the parameters and settings for the ips device driver.

<span id="page-57-0"></span>

| <b>Parameter</b> | <b>Status</b>  | <b>Description</b>        |
|------------------|----------------|---------------------------|
| ips_instance     | Read and write | Device instance           |
| ips_iblanka_pkt  | Read and write | Interrupt blanking values |
| ips_iblanka_tim  | Read and write | Interrupt blanking values |
| ips_iblankb_pkt  | Read and write | Interrupt blanking values |
| ips_iblankb_tim  | Read and write | Interrupt blanking values |
| ips_iblankc_pkt  | Read and write | Interrupt blanking values |
| ips_iblankc_tim  | Read and write | Interrupt blanking values |
| ips_iblankd_pkt  | Read and write | Interrupt blanking values |
| ips_iblankd_tim  | Read and write | interrupt blanking values |
| ips_txqpri       | Read and write | Transmit queue values     |
| ips_txloadbal    | Read and write | Transmit queue values     |
| ips_txpolicy     | Read and write | Transmit queue values     |
| ips_txqos        | Read and write | Transmit queue values     |

**TABLE 6-1** Driver Parameter, Status, and Descriptions

# Interrupt Blanking Parameters

[TABLE 6-2](#page-58-0) defines the interrupt blanking parameters.

<span id="page-58-0"></span>

| <b>Parameter</b> | <b>Values</b> | <b>Description</b>                                                                                                    |
|------------------|---------------|----------------------------------------------------------------------------------------------------|
| ips_iblanka_pkt  | 0 to 8191     | Interrupt after this number of packets have<br>arrived since the last packet was serviced on<br>INTA. A value of zero indicates no packet<br>blanking.<br>(Default=0)     |
| ips_iblanka_time | 0 to 524287   | Interrupt after this number of clock ticks<br>have elapsed since the last packet was<br>serviced on INTA. A value of zero indicates<br>no time blanking.<br>$(Default=0)$ |
| ips_iblankb_pkt  | 0 to 8191     | Interrupt after this number of packets have<br>arrived since the last packet was serviced on<br>INTB. A value of zero indicates no packet<br>blanking.<br>(Default=0)     |
| ips_iblankb_time | 0 to 524287   | Interrupt after this number of clock was<br>serviced on INTB. A value of zero indicates<br>no time blanking.<br>(Default=0)                                               |
| ips_iblankc_pkt  | 0 to 8191     | Interrupt after this number of packets have<br>arrived since the last packet was serviced on<br>INTC. A value of zero indicates no packet<br>blanking.<br>(Default=0)     |

**TABLE 6-2** Interrupt Blanking Parameters

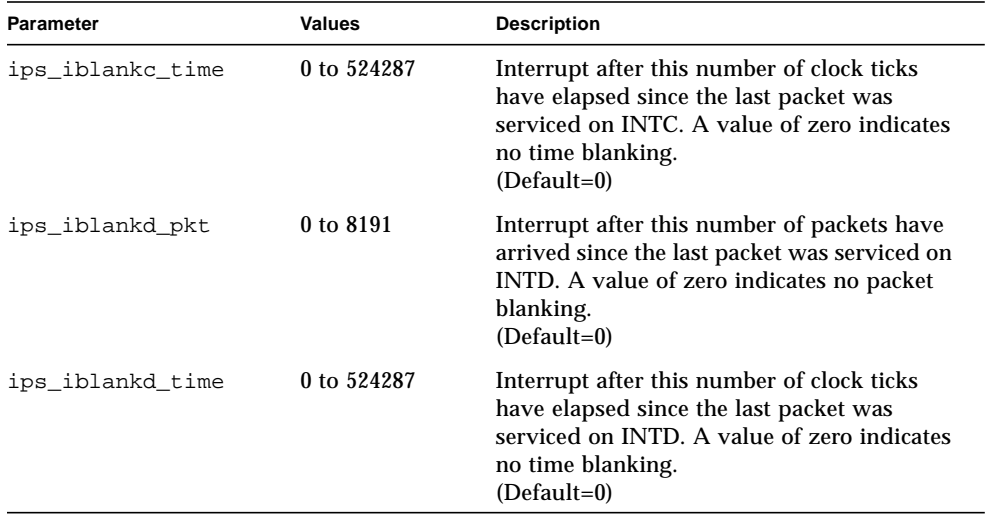

#### **TABLE 6-2** Interrupt Blanking Parameters

## Transmit Queue Parameters

[TABLE 6-3](#page-60-0) lists the default values and allowable values for the transmit queue parameters.

| Parameter     | <b>Values</b> | <b>Description</b>                                                                                                    |
|---------------|---------------|----------------------------------------------------------------------------------------------------|
| ips_txqpri    | 0 to 13107    | The value of priority level in the four transmit queues.<br>There are a total of four priority level for each queue (0 to<br>3). A value of 0x3210 indicates that queue 0 has priority 0.<br>Queue 1 has priority 1, queue 2 has priority 2, Queue 3<br>has priority 3. The hex value needs to be in the form of<br>decimal when entering into this variable.<br>(Default=12816 or 0x3210)                                                                                                  |
| ips_txloadbal | $0$ to $1$    | A value of 1 enables Tx load balancing. A value of 0<br>disables Tx load balancing If Tx load balancing is turned<br>on, the Tx packet header is parsed to determine which<br>queue the packet is placed into. All control packet is<br>placed into Queue0. All TCP packets will be parsed and<br>load balanced according to the policy set into the<br>ips_txpolicy parameter. When Tx load balancing is<br>disabled, all packets default to queue 0.                                      |
| ips_txpolicy  | $0$ to $7$    | The value of this parameter will be logical ANDed with<br>the source TCP port number to determine the Tx queue to<br>be used for load balancing purpose. For example, if TCP<br>source port number is 10001 and the value is set to 3, then<br>the Tx queue used will be $(10001 \& 3) = Tx$ Queue #1. This<br>parameter is only meaningful when the ips_txloadbal<br>parameter is set to 1. Otherwise, the value in this<br>parameter is ignored.                                          |
| ips_txqos     | $0$ to $1$    | A value of 1 enables Tx QoS A value of 0 disables Tx QoS<br>When QoS is enabled, the Tx queue number is determined<br>by the b_band field of the message block (mblk) delivered<br>from IP. The current mapping is set as follows:<br>b_band valueQueue#<br>0 to 640<br>65 to 1921<br>193 to 2242<br>225 to 2553<br>ips_txqos overrides the ips_txloadbal and ips_txpolicy.<br>Therefore, when ips_txqos is enabled, the value of<br>ips_txloadbal and ips_txpolicy parameters are ignored. |

<span id="page-60-0"></span>**TABLE 6-3** Transmit Queue Parameter Values and Descriptions

# <span id="page-61-0"></span>OC48 Packet Over Sonet Driver Operating Statistics

[TABLE 6-4](#page-61-1) lists and describes the OC48 Packet Over Sonet driver operating statistics.

| <b>Parameter</b> | <b>Description</b>                                                               |
|------------------|----------------------------------------------------------------------------------|
| allocbfail       | Number of times the alloch function is not able to<br>allocate a message block   |
| badcrc           | Number CRC errors reported on incoming packets<br>CRC errors on incoming packets |
| brdcstrcv        | Number of incoming broadcast packets                                             |
| brdcstxmt        | Number of outgoing broadcast packets                                             |
| buserrack        | Number of PCI errors received reported by the FPGA                               |
| ierrors          | Number of errors in incoming packets                                             |
| ifspeed          | Interface speed in bits per second                                               |
| inits            | Number of times the initialization function is called                            |
| interrupts       | Number of times interrupts are asserted                                          |
| ipackets         | Number of incoming packets                                                       |
| ipackets64       | Number of incoming packets accumulated in 64-bits value                          |
| media            | Name of the physical layer                                                       |
| multircy         | Number of multicast packet received                                              |
| multixmt         | Number of multicast packets transmitted                                          |
| nocanput         | Number of non successful putnext attempts                                        |
| norcybuf         | Number of times receive buffers cannot be allocated                              |
| noxmtbuf         | Number of times packets cannot be transmitted                                    |
| obytes           | Number of outgoing bytes                                                         |
| obytes64         | Number of outgoing bytes accumulated in 64-bits value                            |
| oerrors          | Number of errors in outgoing packets                                             |
| opackets         | Number of outgoing packets                                                       |
| opackets64       | Number of outgoing packets accumulated in 64-bits value                          |

<span id="page-61-1"></span>**TABLE 6-4** OC48 Packet Over Sonet Driver Operating Statistics

| <b>Parameter</b> | <b>Description</b>                                                               |
|------------------|----------------------------------------------------------------------------------|
| outofrbuf        | Number of times receive buffers not available reported<br>when receiving packets |
| outoftbuf        | Number of times packets cannot be transmitted                                    |
| pppctlrcv        | Number of PPP control packets received                                           |
| pppctlxmt        | Number of PPP control packets transmitted                                        |
| promisc          | Promiscuous mode setting                                                         |
| protocol         | Protocol setting                                                                 |
| rbytes           | Number of bytes received                                                         |
| rbytes64         | Number of bytes received accumulated in 64-bits value                            |
| rxoverflow       | Number of times receive FIFO overflowed                                          |
| rxparityerr      | Number of times Rx parity errors encountered                                     |
| srpctlrcv        | Number of SRP control packets received                                           |
| srpctlxmt        | Number of SRP control packets transmitted                                        |
| unknowns         | Number of received packets that have unknown protocol                            |

**TABLE 6-4** OC48 Packet Over Sonet Driver Operating Statistics

# <span id="page-62-0"></span>Setting ips Parameters Using the ndd **Utility**

Use the ndd utility to configure parameters that are valid until you reboot the system.

● **To list all the parameters supported by the** ips **driver, type** ndd /dev/ips**.**

(See [TABLE 6-1](#page-57-0) for parameter descriptions.:

```
# ndd /dev/ips
name to get/set ? ?
? (read only)
ips instance (read and write)
ips_iblanka_pkt (read and write)
ips_iblanka_tim (read and write)
ips_iblankb_pkt (read and write)
ips_iblankb_tim (read and write)
ips_iblankc_pkt (read and write)
ips_iblankc_tim (read and write)
ips_iblankd_pkt (read and write)
ips_iblankd_tim (read and write)
ips_txqpri (read and write)
ips_txloadbal (read and write)
ips_txpolicy (read and write)
ips_txqos (read and write)
name to get/set ?
```
The following section describes how you can use the ndd utility to modify (with the -set option) or display (without the -set option) the parameters for each ips device.

**Note –** The ips\_instance can only accept a multiple of 4 including 0.

## ▼ To Specify Device Instances for the ndd Utility

Before you use the ndd utility to get or set a parameter for an ips device, you must specify the device instance for the utility.

**1. Check the** /etc/path\_to\_inst **file to identify the instance associated with a particular device.**

```
# grep ips /etc/path_to_inst
"/ssm@0,0/pci@18,600000/pci108e,a11@1" 0 "ips"
"/ssm@0,0/pci@18,600000/pci108e,a13@1,2" 2 "ips"
"/ssm@0,0/pci@18,600000/pci108e,a12@1,1" 1 "ips"
"/ssm@0,0/pci@18,600000/pci108e,a14@1,3" 3 "ips"
```
In the example above, the device instances are from a Sun OC48 Packet Over Sonet adapter. The instance numbers are in *bold* for clarity.

**2. Use the instance number to select the device.**

# **ndd -set /dev/ips instance** *instance#*

The device remains selected until you change the selection.

APPENDIX **A**

# Specifications

This appendix lists the specifications for the Sun OC48 Packet Over Sonet adapter. It contains the following sections:

- ["Fiber Optic Connector" on page 47](#page-66-1)
- ["Technical Specifications" on page 48](#page-67-0)
- ["Physical Characteristics" on page 48](#page-67-1)
- ["Power Requirements" on page 48](#page-67-2)

# <span id="page-66-1"></span>Fiber Optic Connector

[TABLE A-1](#page-66-0) lists the characteristics of the LC connector.

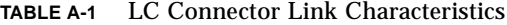

<span id="page-66-0"></span>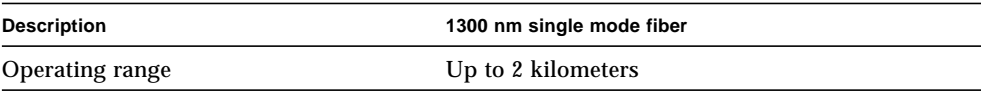

# <span id="page-67-0"></span>Technical Specifications

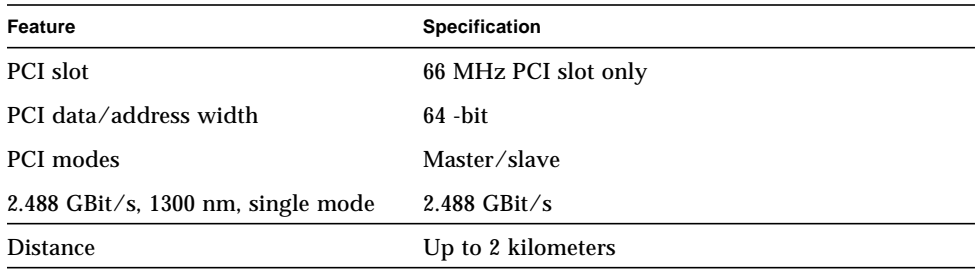

# <span id="page-67-1"></span>Physical Characteristics

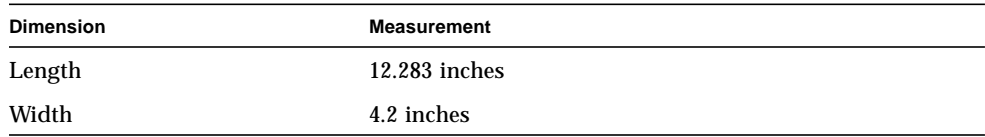

# <span id="page-67-2"></span>Power Requirements

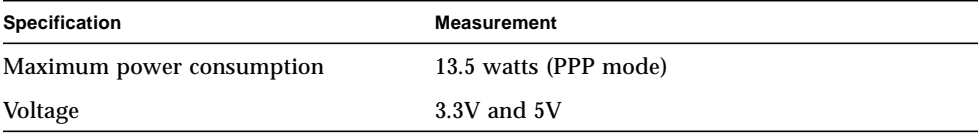

## Receive Load Balancing

The device driver supports four distinct receive buffer queues. The on-board microprocessor is parses the headers of received packets to determine which of the queues to deliver the received packet to.

In TCP/IP networking, the received packets can be fanned out to multiple CPUs for processing. Based on the TCP port numbers, packets will be placed on one of four queues to be sent to four different processors.

The way the TCP IP header is parsed is determined by the Virtual IP Table (VIP Table). The VIP table contains a list of up to 127 IP addresses, which will be searched by the on-board microprocessor for each received packet. If it finds a match, the queue number for that entry is the base queue number to use for receiving the packets. This queue number will be further modified according to the policy of the entry. Add the VIP table entry to the file /etc/ips/ips.cf. The following shows the format of the VIP Table entry:

```
vipentry:
# Interface Entry# IP Address Queue# Policy
  ipsN 0 \sim 127 x.x.x.x 0 \sim 3 0 \sim 3
```
- Interface: The driver's name and interface's instance. For example, ips0
- Entry: The entry number of the VIP Table. Up to 128 entries can be supported
- IP Address: IPv4 or IPv6 address
- Queue#: The base receive buffer queue (one of 4 Rx buffer queues). Note: This may or may not be the target queue# depending on the TCP packet's port number and the Policy used.
- Policy:
	- 0 no policy. Use the Queue# from the table entry.
	- 1 1-bit port based load balancing: add the lower bit of the TCP source port number to the Queue# from the entry.
- 2 2-bit port based balancing: add the lower 2 bits of the TCP source port number to the Queue# from the entry.
- 3 3-bit port based load balancing: add the lower 3 bits of the TCP source port number to the Queue# from the entry.

Example 1:

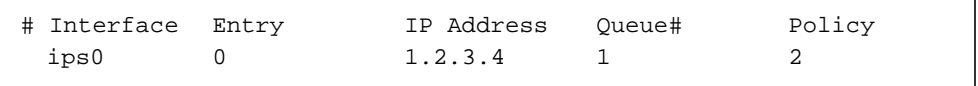

If the incoming packet's IP address matches the IP Address of the IP Address entry, then the target receive queue is equal to:

Target queue =  $Queue# + TCP$  Port Number & Policy

If the source port number of this packet is 32763 (0x7FFB), then the resulting target queue will be:

Target queue  $= 1 + (0x7$ FFB & 2)  $=$  3

This packet will be delivered to Queue #3. The CPU that runs this particular queue will handle the interrupt processing for this packet.

Example 2:

# Interface Entry IP Address Queue# Policy ips0 1 0.0.0.0 0 2

This setup is for receive side load balancing based on the TCPport number alone without considering the IP address.

In this example, if the incoming packet's source port number is 32763 (0x7FFB), then the result target queue will be:

Target queue  $= 0 + (0x7$ FFB & 2  $= 2$ 

This is a typical setup for receive load balancing within a single host.

All VIP entries are specified in the ips.cf configuration file.To disable the Receive Load Balancing feature, simply not to specify any vipentry in the ips.cf configuration file. The default setup is with receive load balancing disabled.
## SRP Conventions

When the Sun OC48 Packet Over Sonet Adapters are used for SRP mode, each SRP node consists or two adapters. One of the adapters is named Primary, or Side A, the other one is named Mate (Side B). The Primary adapter is always connected to the Mate adapter of its neighbor node. The Mate adapter is always connected to the Primary adapter of its neighbor node. The two adapters (Primary and Mate) are connected together by the SRP Data Cable.

[FIGURE C-1](#page-72-0) illustrates an SRP node.

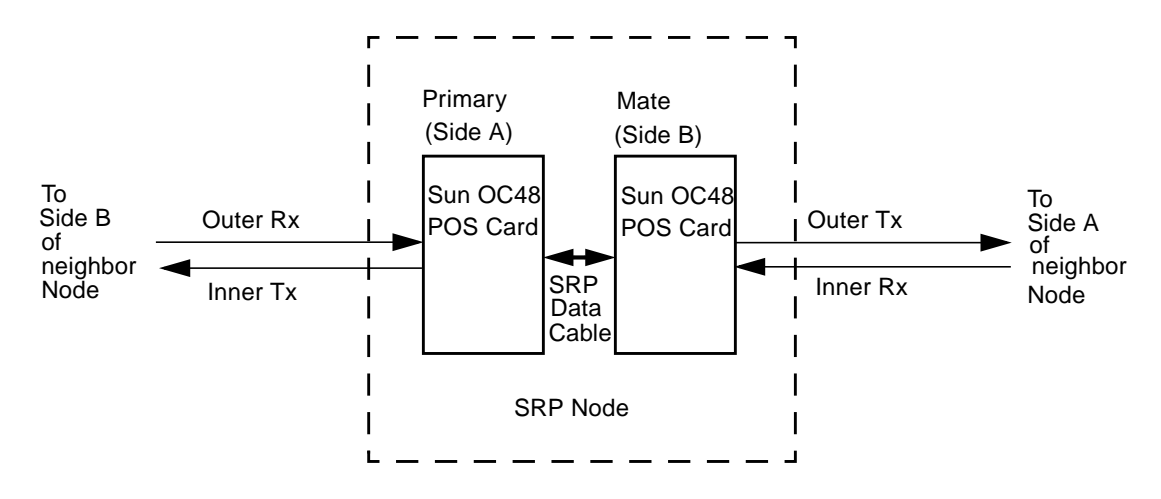

<span id="page-72-0"></span>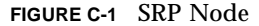

In normal operation, the host can post packets to either the Primary or the Mate card, depending on the Topology. When the host needs to sends a packet from the Outer ring (as illustrated in [FIGURE C-2](#page-73-0)), the host posts the packet to the Primary Adapter (Side A), the Primary Adapter will then forward the packet to the Mate Adapter and the Mate Adapter will then send the packet out to the Outer Tx fiber.

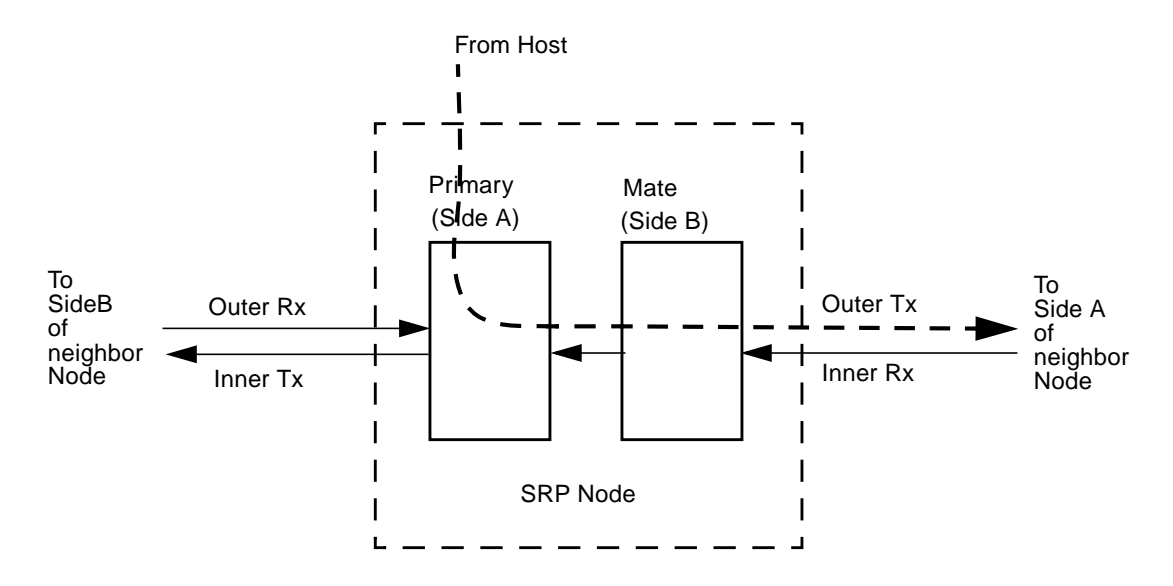

<span id="page-73-0"></span>**FIGURE C-2** Sending Packet from the Outer Ring of an SRP Node

Likewise, when the host needs to send a packet from the Inner Ring, the host posts the packet to the Mate Adapter (Side B), the Mate Adapter will then forward the packet to the Primary Adapter and the Primary Adapter will then send the packet out to the Inner Tx fiber, as shown in [FIGURE C-3](#page-74-0).

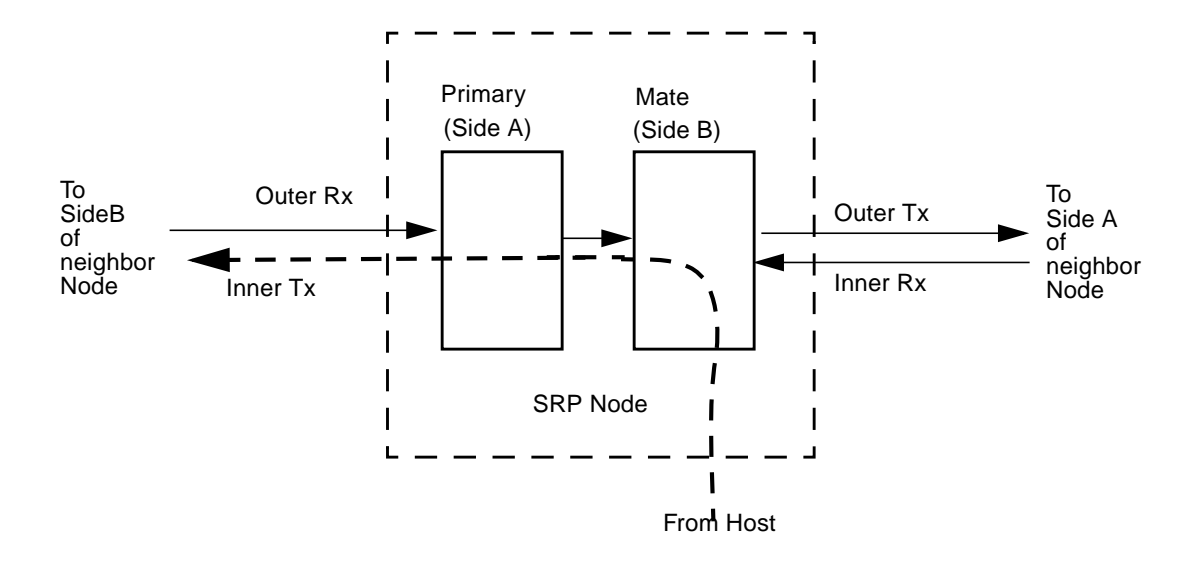

<span id="page-74-0"></span>**FIGURE C-3** Sending Packet from the Inner Ring of an SRP Node

In normal operation, either Primary or Mate adapter can receive packets. In each case, the adapter will send the packet up to the host directly, without any forwarding.

Both Primary and Mate can transmit and receive packets from either Outer or Inner ring simultaneously.

## Three-Node Ring Example

This section shows a three-node ring example, illustrated in [FIGURE C-4.](#page-75-0) Following are settings for each of the three nodes: Artic, Atlantic, and Pacific.

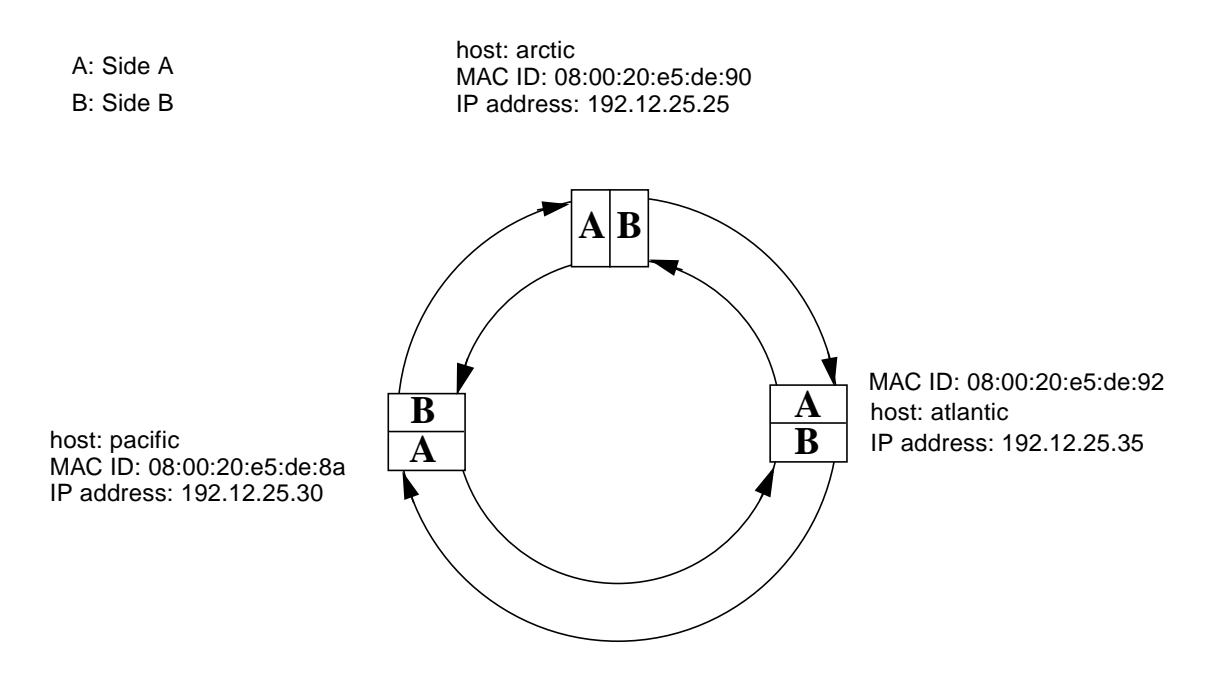

<span id="page-75-0"></span>**FIGURE C-4** Three-Node Ring

The following example shows the Topology Map on Node arctic as well as the command to print out the map:

```
# /usr/sbin/ipsconfig -i ips0 top
Topology Map for Interface SRP0
 Topology pkt. sent every 20 sec. (next pkt. after 13 sec.)
   Nodes on the ring: 3
Nodes on the ring: 3
 Hops (outer ring) Optimal MAC Address IP Addr. Wrapped
    0 -- 08:00:20:e5:de:90 192.12.25.25 No
     1 SIDE-A 08:00:20:e5:de:92 192.12.25.35 No
     2 SIDE-B 08:00:20:e5:de:8a 192.12.25.30 No
   Hops (inner ring) Optimal MAC Address IP Addr. Wrapped
    0 -- 08:00:20:e5:de:90 192.12.25.25 No
     2 SIDE-A 08:00:20:e5:de:92 192.12.25.35 No
     1 SIDE-B 08:00:20:e5:de:8a 192.12.25.30 No
```
The following example shows theTopology Map on Node atlantic as well as the command to print out the map:

```
# /usr/sbin/ipsconfig -i ips0 top
Topology Map for Interface SRP0
 Topology pkt. sent every 20 sec. (next pkt. after 15 sec.)
   Nodes on the ring: 3
   Hops (outer ring) Optimal MAC Address IP Addr. Wrapped
    0 -- 08:00:20:e5:de:92 192.12.25.35 No
     1 SIDE-A 08:00:20:e5:de:8a 192.12.25.30 No
     2 SIDE-B 08:00:20:e5:de:90 192.12.25.25 No
   Hops (inner ring) Optimal MAC Address IP Addr. Wrapped
    0 -- 08:00:20:e5:de:92 192.12.25.35 No
     2 SIDE-A 08:00:20:e5:de:8a 192.12.25.30 No
     1 SIDE-B 08:00:20:e5:de:90 192.12.25.25 No
```
The following example shows theTopology Map on Node pacific as well as the command to print out the map:

```
 # /usr/sbin/ipsconfig -i ips0 top
Topology Map for Interface SRP0
 Topology pkt. sent every 20 sec. (next pkt. after 17 sec.)
   Nodes on the ring: 3
   Hops (outer ring) Optimal MAC Address IP Addr. Wrapped
     0 -- 08:00:20:e5:de:8a 192.12.25.30 No
     1 SIDE-A 08:00:20:e5:de:90 192.12.25.25 No
     2 SIDE-B 08:00:20:e5:de:92 192.12.25.35 No
   Hops (inner ring) Optimal MAC Address IP Addr. Wrapped
     0 -- 08:00:20:e5:de:8a 192.12.25.30 No
     2 SIDE-A 08:00:20:e5:de:90 192.12.25.25 No
     1 SIDE-B 08:00:20:e5:de:92 192.12.25.35 No
```